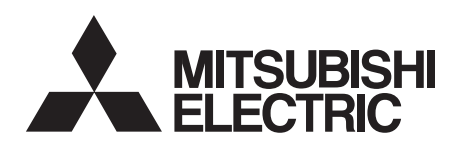

# INVERTER Plug-in option INSTRUCTION MANUAL **FR-A7NP E kit**

*PROFIBUS-DP communication function*

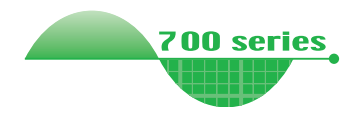

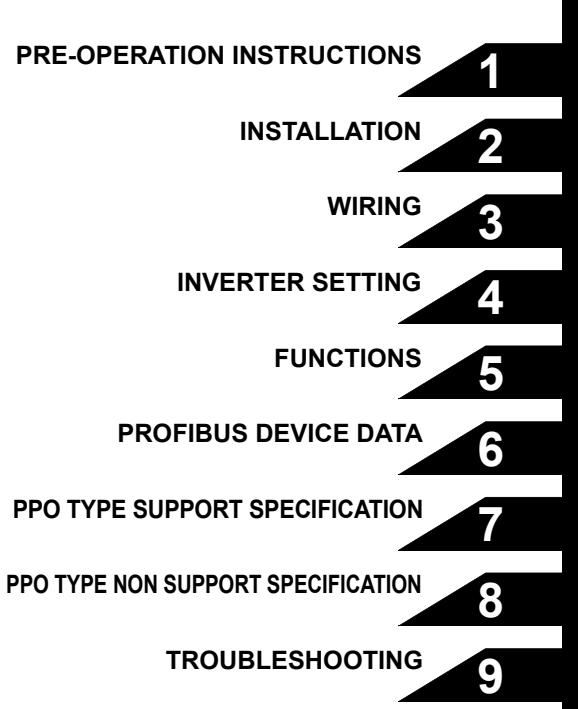

**Thank you for choosing this Mitsubishi Inverter plug-in option. This instruction manual gives handling information and precautions for use of this equipment. Incorrect handling might cause an unexpected fault. Before using the equipment, please read this manual carefully to use the equipment to its optimum. Please forward this manual to the end user.**

### **This section is specifically about safety matters**

**Do not attempt to install, operate, maintain or inspect this product until you have read through this instruction manual and appended documents carefully and can use the equipment correctly. Do not use this product until you have a full knowledge of the equipment, safety information and instructions.**

**In this instruction manual, the safety instruction levels are classified into "WARNING" and "CAUTION".**

# **WARNING**

**Assumes that incorrect handling may cause hazardous conditions, resulting in death or severe injury.**

**CAUTION**

**Assumes that incorrect handling may cause hazardous conditions, resulting in medium or slight injury, or may cause physical damage only.**

Note that even the **LAUTION** level may lead to a serious **consequence according to conditions. Please follow the instructions of both levels because they are important to personnel safety.**

### **SAFETY INSTRUCTIONS**

**1. Electric Shock Prevention**

### **WARNING**

- **While power is on or when the inverter is running, do not open the front cover. You may get an electric shock.**
- **Do not run the inverter with the front cover or wiring cover removed. Otherwise, you may access the exposed highvoltage terminals and charging part and get an electric shock.**
- **If power is off, do not remove the front cover except for wiring or periodic inspection. You may access the charged inverter circuits and get an electric shock.**
- **Before starting wiring or inspection, check to make sure that the indication of the inverter operation panel is off, wait for at least 10 minutes after the power supply has been switched off, and check that there are no residual voltage using a tester or the like. The capacitor is charged with high voltage for some time after power off and it is dangerous.**
- **Any person who is involved in the wiring or inspection of this equipment should be fully competent to do the work.**
- **Always install the plug-in option before wiring. Otherwise, you may get an electric shock or be injured.**
- **Do not touch the plug-in option with wet hands. Otherwise you may get an electric shock.**
- **Do not subject the cables to scratches, excessive stress, heavy loads or pinching. Otherwise you may get an electric shock.**

#### **2. Injury Prevention**

### A**CAUTION**

- **Apply only the voltage specified in the instruction manual to each terminal. Otherwise, burst, damage, etc. may occur.**
- **Ensure that the cables are connected to the correct terminals. Otherwise, burst, damage, etc. may occur.**
- **Always make sure that polarity is correct to prevent damage, etc. Otherwise, burst, damage may occur.**
- **While power is on or for some time after power-off, do not touch the inverter as it is hot and you may get burnt.**

#### **3. Additional Instructions**

**Also note the following points to prevent an accidental failure, injury, electric shock, etc.**

**1) Transportation and mounting**

### **CAUTION**

- **Do not install or operate the plug-in option if it is damaged or has parts missing.**
- **Do not stand or rest heavy objects on the product.**
- **Check that the mounting orientation is correct.**
- **Prevent other conductive bodies such as screws and metal fragments or other flammable substance such as oil from entering the inverter.**

**2) Trial run**

### **CAUTION**

• **Before starting operation, confirm and adjust the parameters. A failure to do so may cause some machines to make unexpected motions.**

#### **3) Usage**

## **WARNING**

- **Do not modify the equipment.**
- **Do not perform parts removal which is not instructed in this manual. Doing so may lead to fault or damage of the inverter.**

## **CAUTION**

- **When parameter clear or all parameter clear is performed, reset the required parameters before starting operations. Each parameter returns to the initial value.**
- **For prevention of damage due to static electricity, touch nearby metal before touching this product to eliminate static electricity from your body.**

**4) Maintenance, inspection and parts replacement**

### **CAUTION**

• **Do not test the equipment with a megger (measure insulation resistance).**

**5) Disposal**

### **CAUTION**

• **Treat as industrial waste.**

#### **6) General instruction**

**All illustrations given in this manual may have been drawn with covers or safety guards removed to provide in-depth description. Before starting operation of the product, always return the covers and guards into original positions as specified and operate the equipment in accordance with the manual.**

## $-$  CONTENTS  $-$

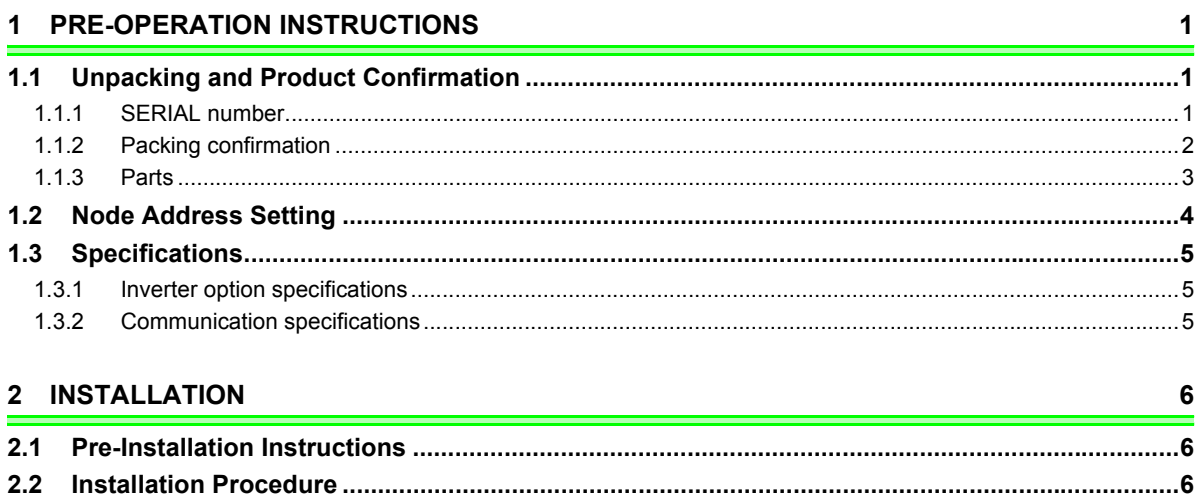

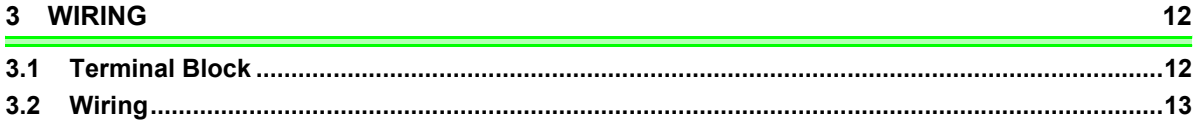

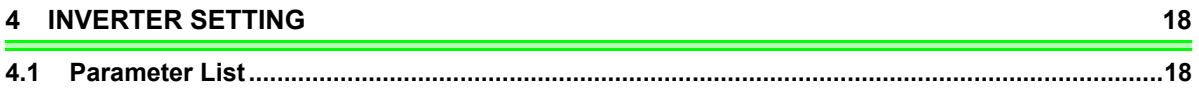

I

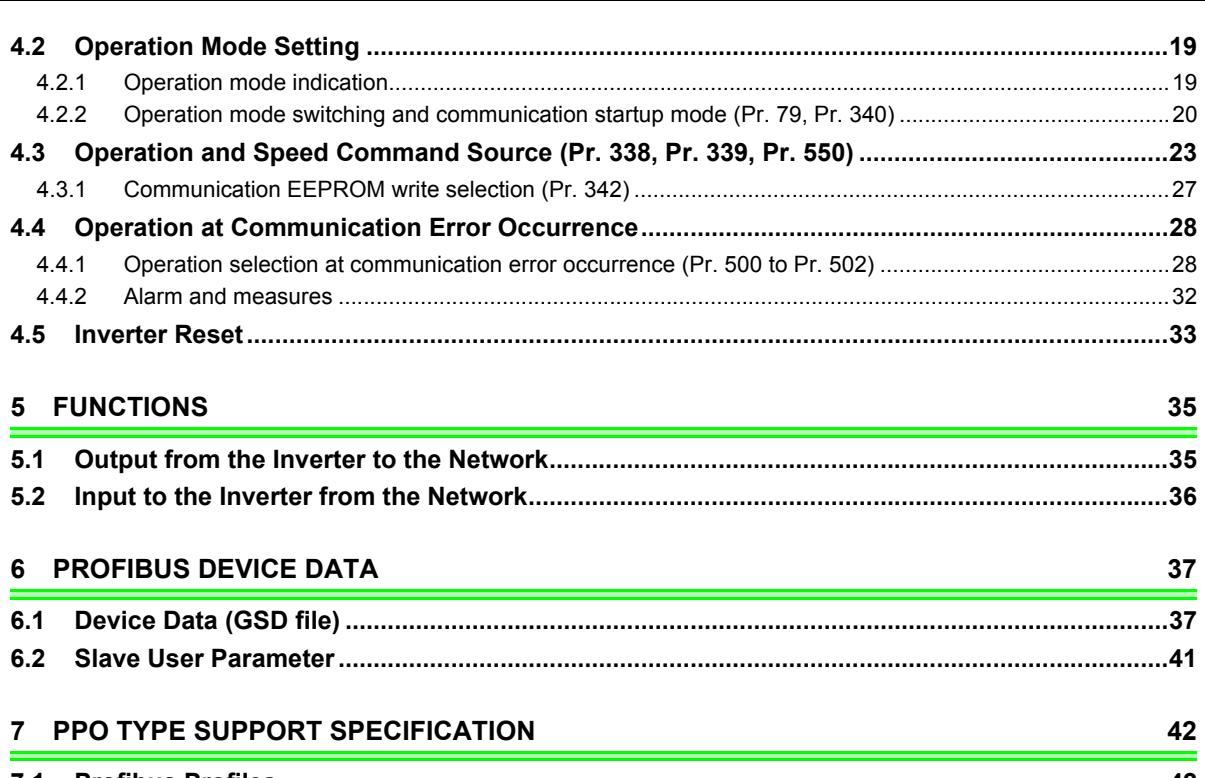

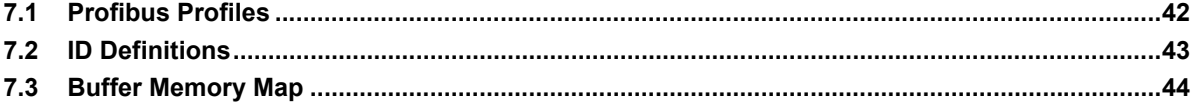

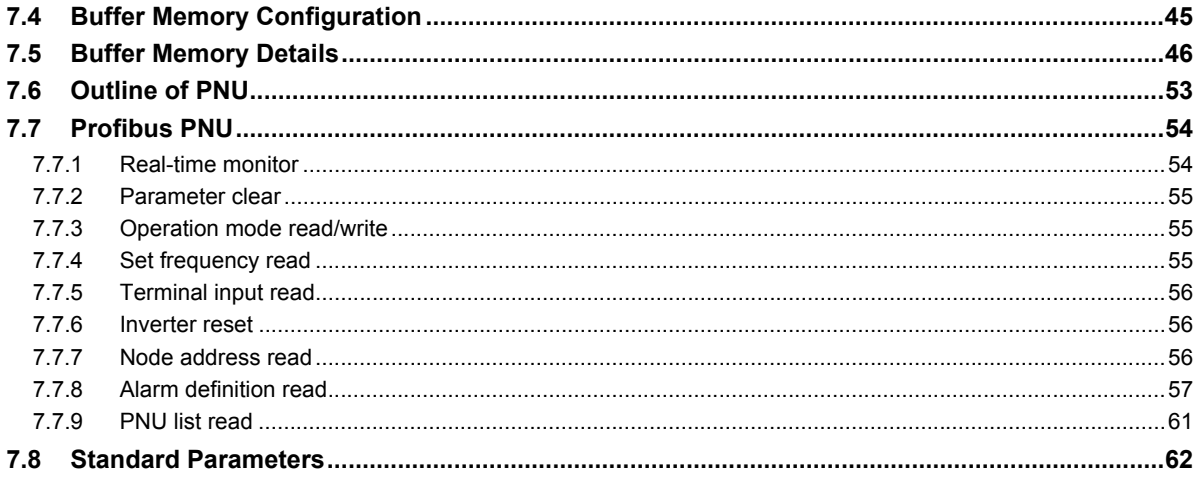

#### 8 PPO TYPE NON SUPPORT SPECIFICATION

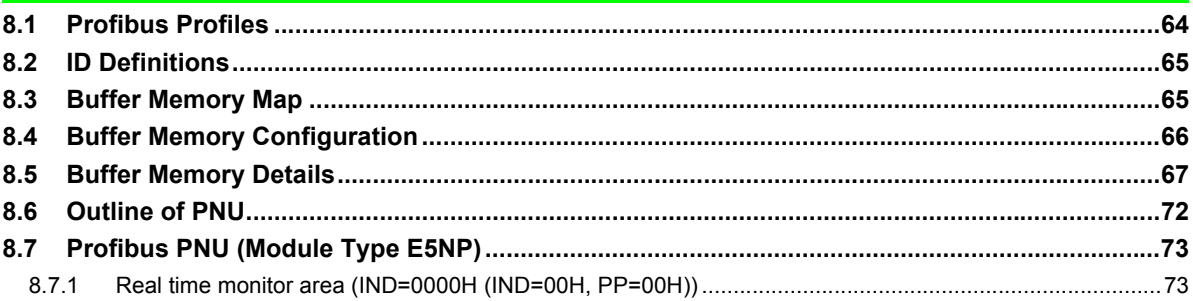

64

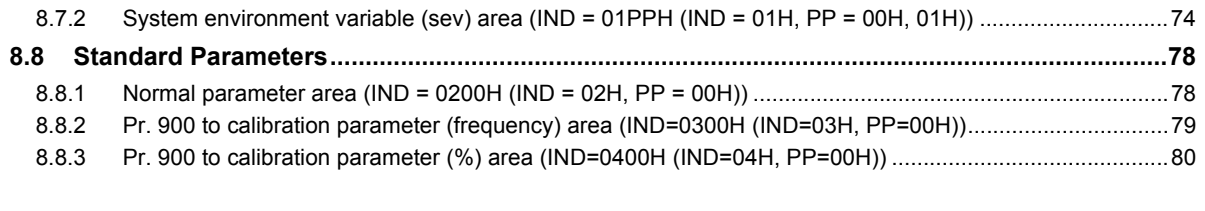

### **[9 TROUBLESHOOTING 81](#page-87-1)**

# <span id="page-7-3"></span>PRE-OPERATION INSTRUCTIONS

### <span id="page-7-1"></span><span id="page-7-0"></span>1.1 Unpacking and Product Confirmation

Take the plug-in option out of the package, check the product name, and confirm that the product is as you ordered and intact.

This product is a plug-in option for the FR-E700 series inverter.

### <span id="page-7-2"></span>*1.1.1 SERIAL number*

Check the SERIAL number indicated on the inverter rating plate or package.

For the 200V class of FR-E700, this option can be used with the inverter having the following SERIAL number or later. (For the 400V class of FR-E700, this option can be used with all inverters regardless of SERIAL number.)

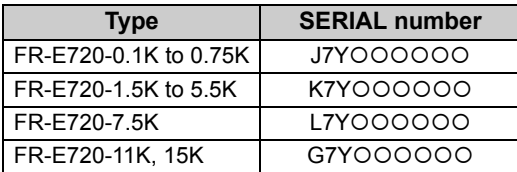

 $\bullet$  SERIAL number check

Refer to the inverter manual for the location of the rating plate.

#### **Rating plate example**

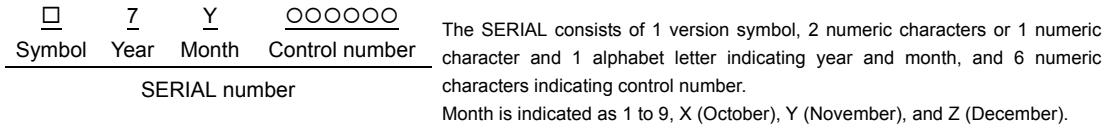

### <span id="page-8-0"></span>*1.1.2 Packing confirmation*

Check the enclosed items.

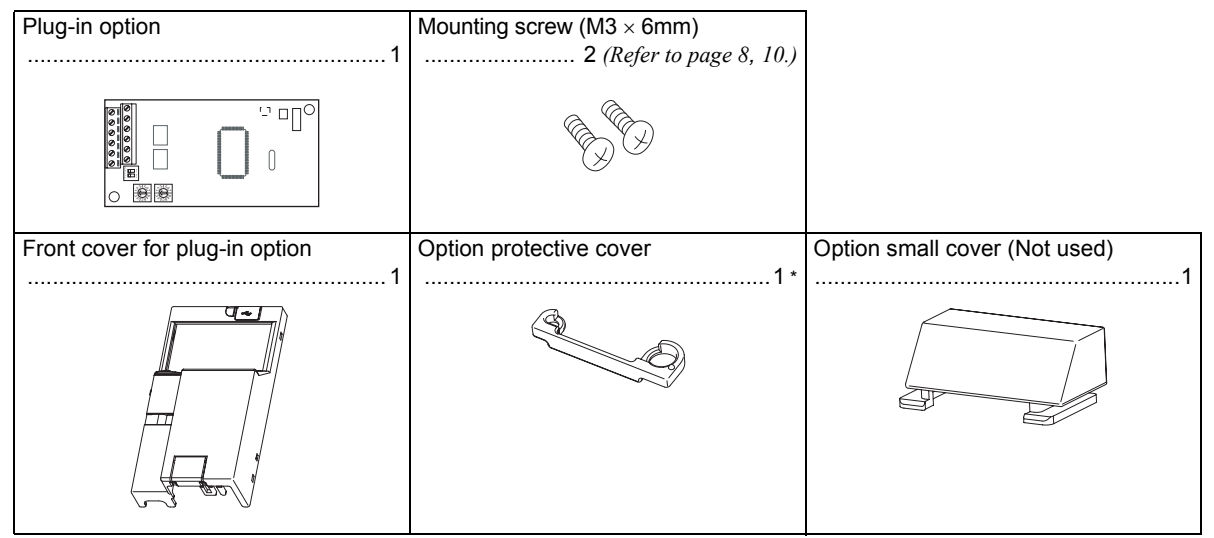

Used with the FR-E720-3.7K (FR-E720-175) or less and FR-E740-7.5K (FR-E740-170) or less.

#### $=$  CAUTION =

**• In place of the inverter front cover, install a provided front cover for plug-in option.**

### **REMARKS**

• PROFIBUS<sup>®</sup> is a registered trademark of PROFIBUS User Organization.

*PRE-OPERATION INSTRUCTIONS*

### <span id="page-9-1"></span><span id="page-9-0"></span>*1.1.3 Parts*

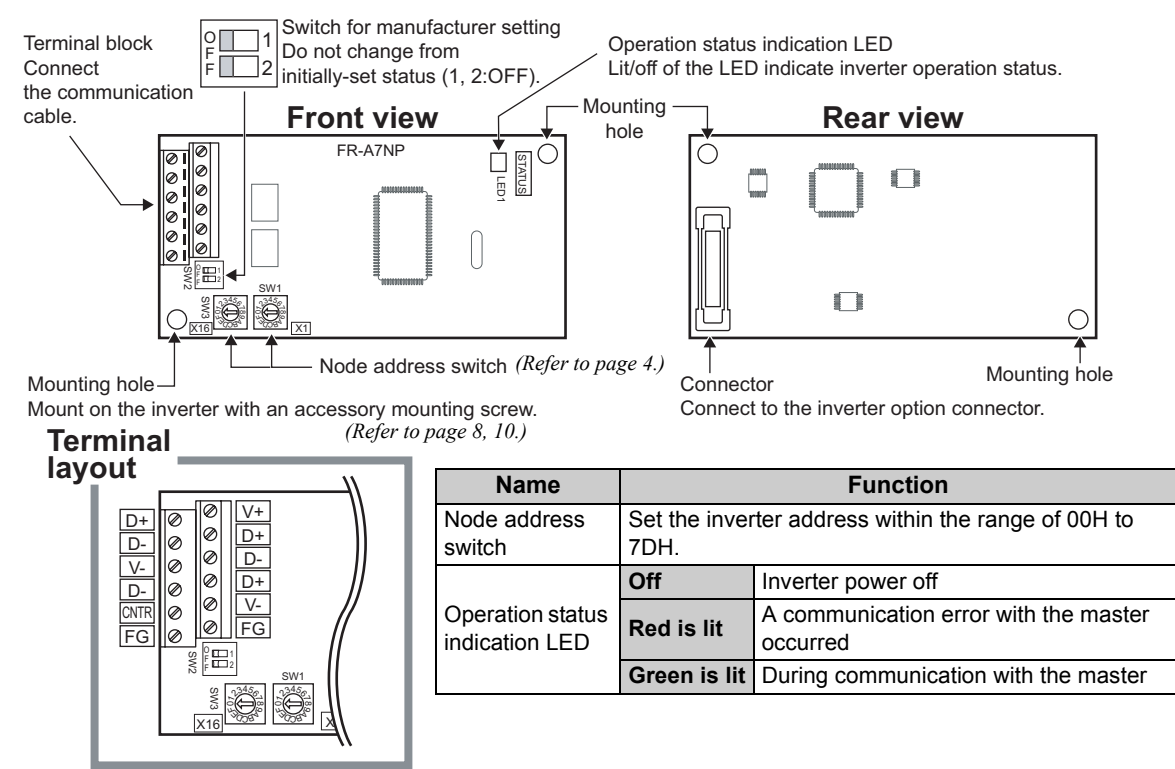

### <span id="page-10-1"></span><span id="page-10-0"></span>1.2 Node Address Setting

Set the node address between "00H to 7DH" using node address switches on the FR-A7NP *(refer to page [3](#page-9-1))*. The setting is reflected at the next power-on or inverter reset.

Set the arrow  $(\hat{v})$  of the corresponding switches to the number and alphabet to set a desired address.

• Setting example

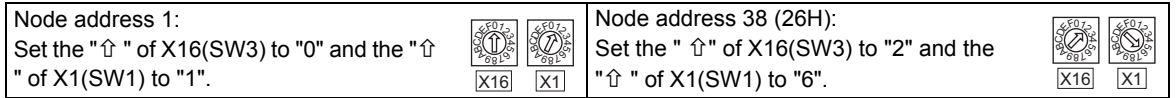

### —— CAUTION

- **Set the node address switch to the switch number (alphabet) position correctly. If the switch is set between numbers, normal data communication can not be made.**
- **Do not set the node address to 7EH through FFH.**
- **Depending on the master module, 00H, 01H, 02H, 7CH, 7DH of node address may not be used.**
- **You cannot set the same node address to other devices on the network. (Doing so disables proper communication.)**
- **Set the inverter node address before switching on the inverter and do not change the setting while power is on. Otherwise you may get an electric shock.**

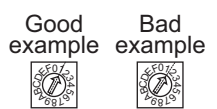

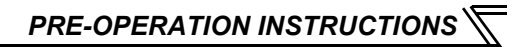

### <span id="page-11-0"></span>1.3 Specifications

### <span id="page-11-1"></span>*1.3.1 Inverter option specifications*

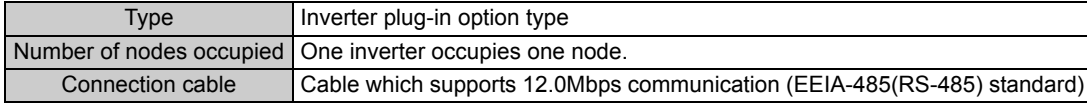

### <span id="page-11-2"></span>*1.3.2 Communication specifications*

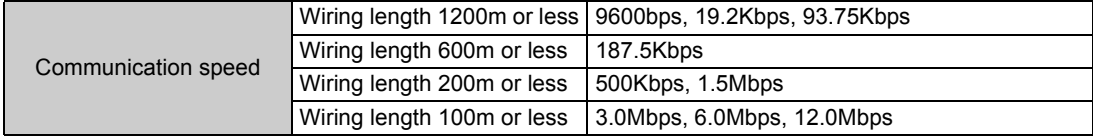

# **INSTALLATION**

### <span id="page-12-1"></span><span id="page-12-0"></span>2.1 Pre-Installation Instructions

Make sure that the input power of the inverter is off.

## **CAUTION**

- **With input power on, do not install or remove the plug-in option. Otherwise, the inverter and plug-in option may be damaged.**
- **For prevention of damage due to static electricity, touch nearby metal before touching this product to eliminate static electricity from your body.**

### <span id="page-12-2"></span>2.2 Installation Procedure

The FR-E700 series has one connection connector for the plug-in option.

#### **CAUTION**

- **Always perform wiring to the main circuit terminals and control circuit terminals before installing the option. Wiring cannot be performed after installing the option.**
- **When the inverter can not recognize that the option unit is mounted due to improper installation, etc.,** 
	- "  $\leftarrow$   $\left\{\right.$  " (option alarm) is displayed.
- **Take care not to drop a mounting screw during mounting and removal.**
- **Pull out the option straight to remove. Otherwise, the connector may be damaged.**
- <span id="page-13-0"></span>● For FR-E720-3.7K (FR-E720-175) or less and FR-E740-7.5K (FR-E740-170) or less
- (1) Remove the front cover from the inverter. (For removing the front cover, refer to the FR-E700 instruction manual.)
- (2) Remove the PU cover from the front cover. Open the PU cover with a driver, etc. and remove it in the direction of arrow as shown below.

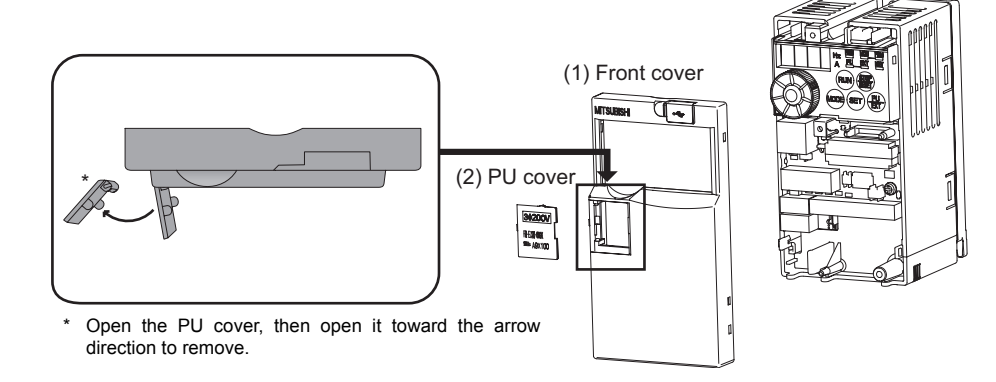

#### **REMARKS**

• Because the voltage class, model name and serial (only voltage class is labeled for FR-E740-5.5K (FR-E740-120) or more) are stated on the PU cover, replace a PU cover of a plug-in option front cover with the removed PU cover from the inverter.

#### *INSTALLATION*

- (3) Install the option protective cover.
- <span id="page-14-0"></span>(4) Securely fit the connector of the plug-in option to the inverter connector along the guides.
- (5) Securely fix the both top and bottom of the plug-in option to the inverter with the accessory mounting screws. (tightening torque 0.45N•m to 0.55N•m) If the screw holes do not line-up, the connector may not have been plugged snugly. Check for loose plugging.
- (6) Remove the PU cover provided on the front cover for plug-in option and install the other PU cover, which was removed in (2).
- (7) Loosen the terminal screw and insert the cable into the terminal. Tighten each cable with fixing screws to the recommended tightening torque. (Refer to *the chapter 3* for wiring.)
- (8) Install the front cover for plug-in option to the inverter.

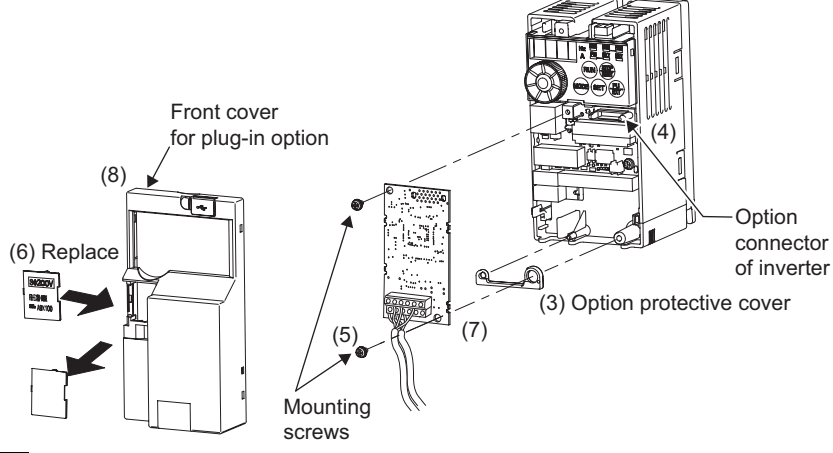

#### **REMARKS**

• When the option protective cover is not installed, the protective structure (JEM1030) changes to open type (IP00).

- For FR-E720-5.5K (FR-E720-240) or more and FR-E740-11K (FR-E740-230) or more
- (1) Remove the front cover 1 and 2 from the inverter. (For removing the front cover, refer to the FR-E700 instruction manual.)
- (2) Remove the PU cover from the front cover 2. For removing the PU cover, refer to *page [7](#page-13-0)*.

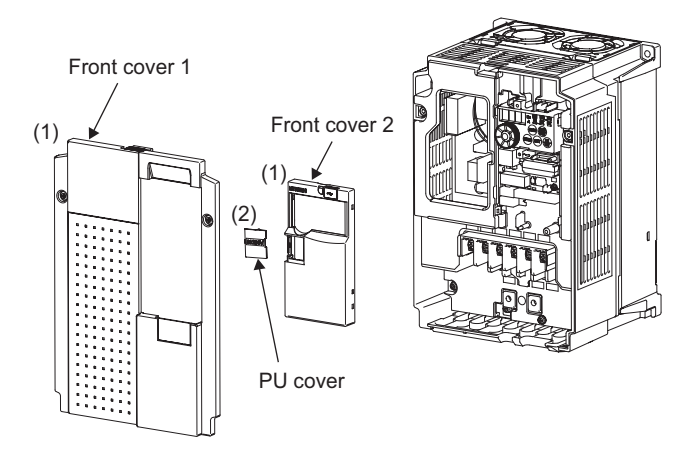

#### **REMARKS**

• Because the voltage class is stated on the PU cover, replace a PU cover of a plug-in option front cover with the removed PU cover from the inverter.

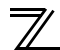

#### *INSTALLATION*

- (3) Install the front cover 1 to the inverter.
- <span id="page-16-0"></span>(4) Securely fit the connector of the plug-in option to the inverter connector along the guides.
- (5) Securely fix the both top and bottom of the plug-in option to the inverter with the accessory mounting screws. (tightening torque 0.45N•m to 0.55N•m) If the screw holes do not line-up, the connector may not have been plugged snugly. Check for loose plugging.
- (6) Remove the PU cover provided on the front cover for plug-in option and install the other PU cover, which was removed in (2).
- (7) Loosen the terminal screw and insert the cable into the terminal. Tighten each cable with fixing screws to the recommended tightening torque. (Refer to *the chapter 3* for wiring.)
- (8) Install the front cover for plug-in option to the inverter.

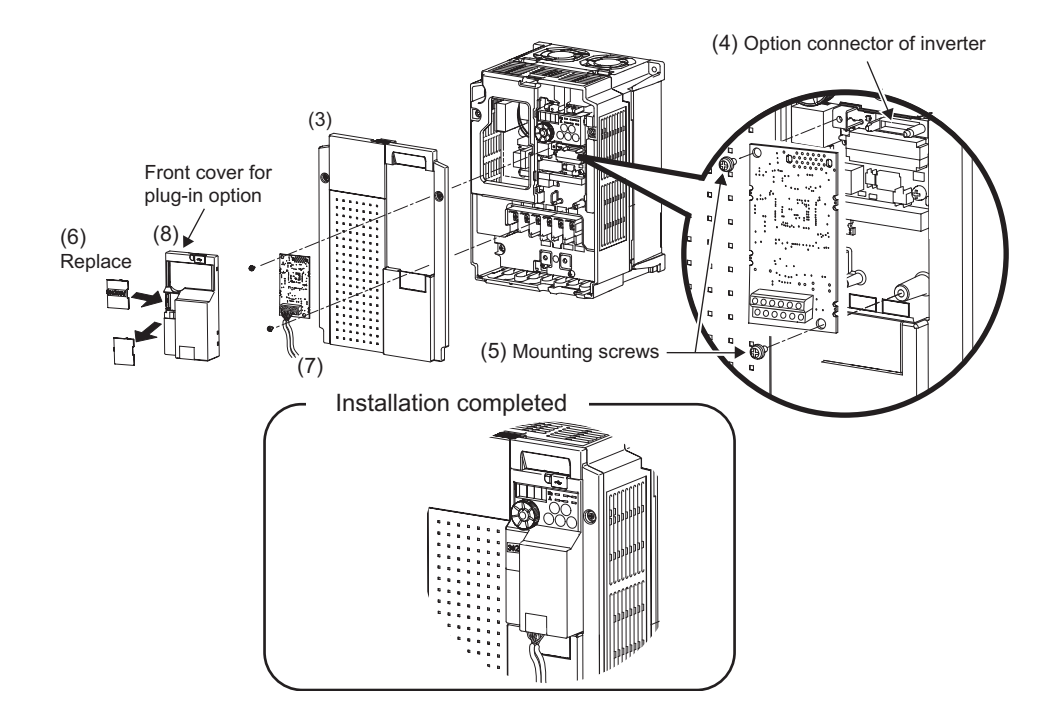

<span id="page-18-0"></span>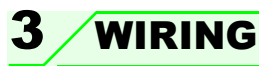

### <span id="page-18-2"></span>3.1 Terminal Block

Terminal block layout

D+

<span id="page-18-1"></span>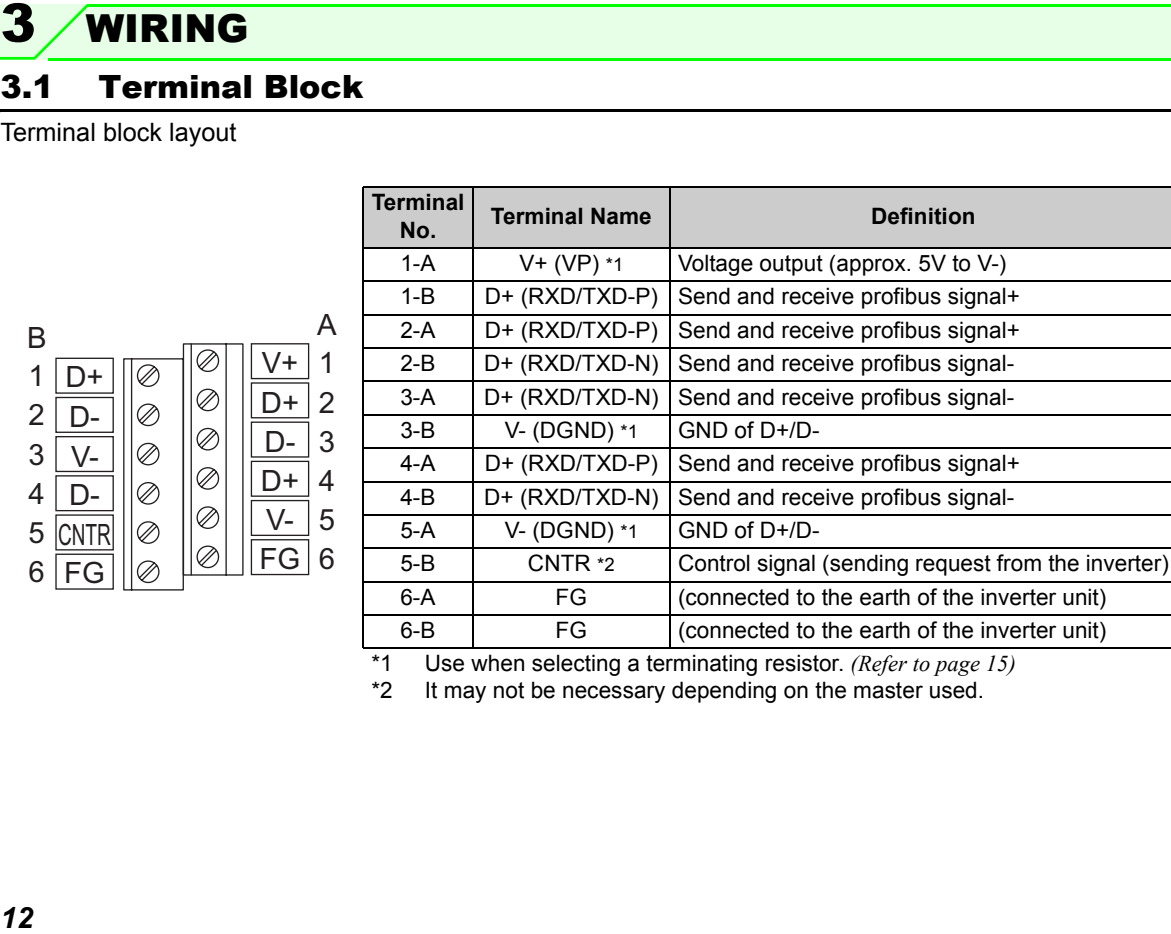

<span id="page-18-3"></span>\*1 Use when selecting a terminating resistor. *(Refer to page [15\)](#page-21-0)*

<span id="page-18-4"></span>\*2 It may not be necessary depending on the master used.

### <span id="page-19-0"></span>3.2 Wiring

Use the network connection cable which supports 12.0Mbps communication.

(1) Strip off the sheath of the PROFIBUS communication dedicated cable and wind wires and shield cables to use. If the length of the sheath pealed is too long, a short circuit may occur among neighboring wires. If the length is too short, cables and shield cables might come off.

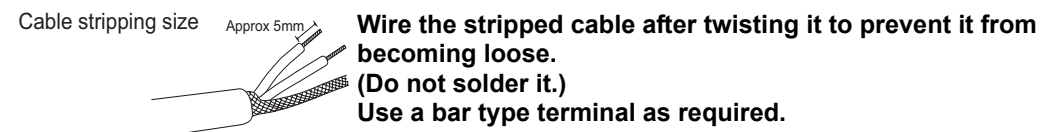

#### **REMARKS**

yInformation on bar terminals...recommended product (as of September, 2006)

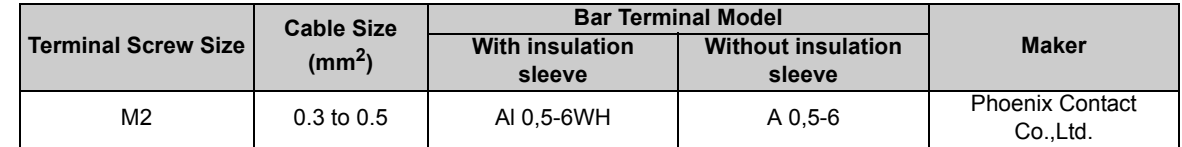

Bar terminal crimping tool: CRIMPFOX ZA3 (Phoenix Contact Co., Ltd.)

When using the bar terminal (without insulation sleeve), use care so that the twisted wires do not come out.

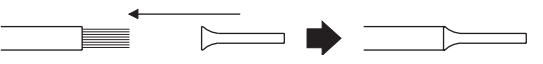

#### (2) Loosen the terminal screw and insert the cable into the terminal. Tighten each cable with fixing screws to the recommended tightening torque.

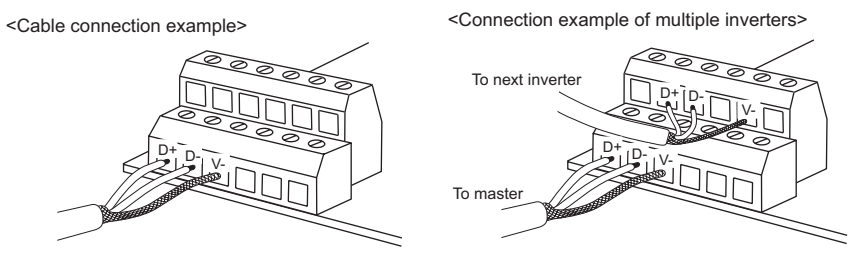

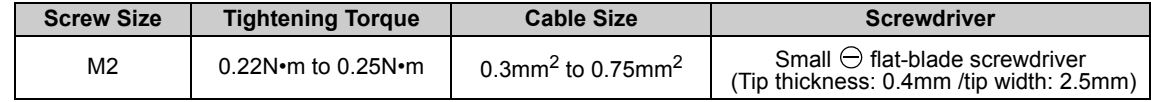

#### **CAUTION**

*WIRING*

**• Undertightening can cause cable disconnection or malfunction. Overtightening can cause a short circuit or malfunction due to damage to the screw or unit.**

*WIRING*

#### <span id="page-21-0"></span>(3) Terminating resistor

If the node at both ends of the network are the FR-A7NP and inverter, connect a connector with a built-in terminating resistor.

Connection example

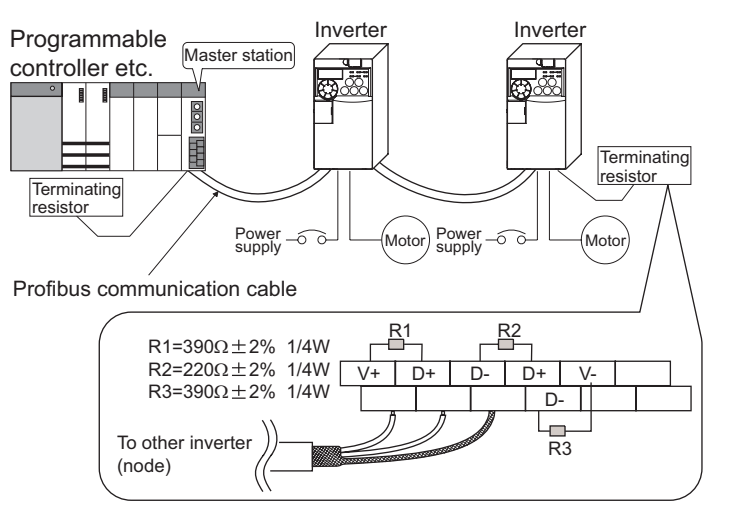

*WIRING*

(4) When wiring, if a hook of the front cover of the plug-in option impedes wiring, cut off the hook and perform wiring.

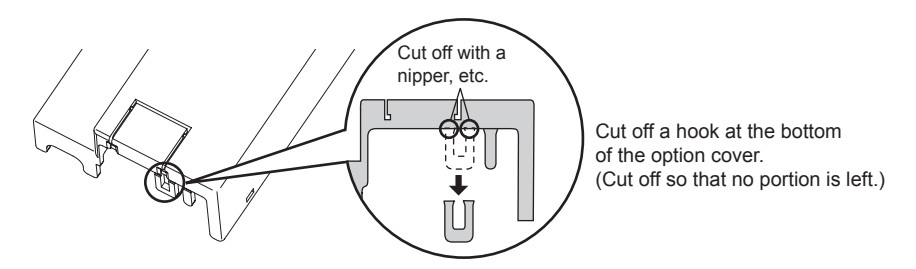

#### **REMARKS**

• When the option protective cover is not fitted or wire is not passed through even if the hook of the front cover of the plug-in option has been cut off, the protective structure (JEM1030) changes to open type (IP00).

#### (5) For wiring of FR-E720-5.5K (FR-E720-240) or more and FR-E740-11K (FR-E740-230) or more, pass a cable on the inverter front cover as shown below. If a PROFIBUS communication dedicated cable is passed through inside the inverter front cover, the bending radius of the cable becomes small, stressing the cable.

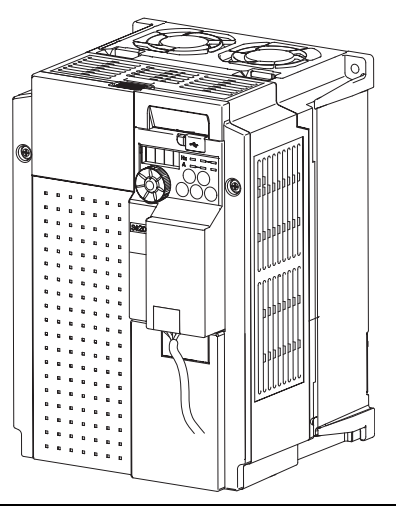

## **CAUTION**

- **When wiring, take care not to subject the cable to stress.**
- **After wiring, wire offcuts must not be left in the inverter. They may cause a fault, failure or malfunction.**

**WIRING** 

# 4 INVERTER SETTING

### <span id="page-24-2"></span><span id="page-24-1"></span><span id="page-24-0"></span>4.1 Parameter List

The following parameters are used for the communication option (FR-A7NP) Set the values according to need.

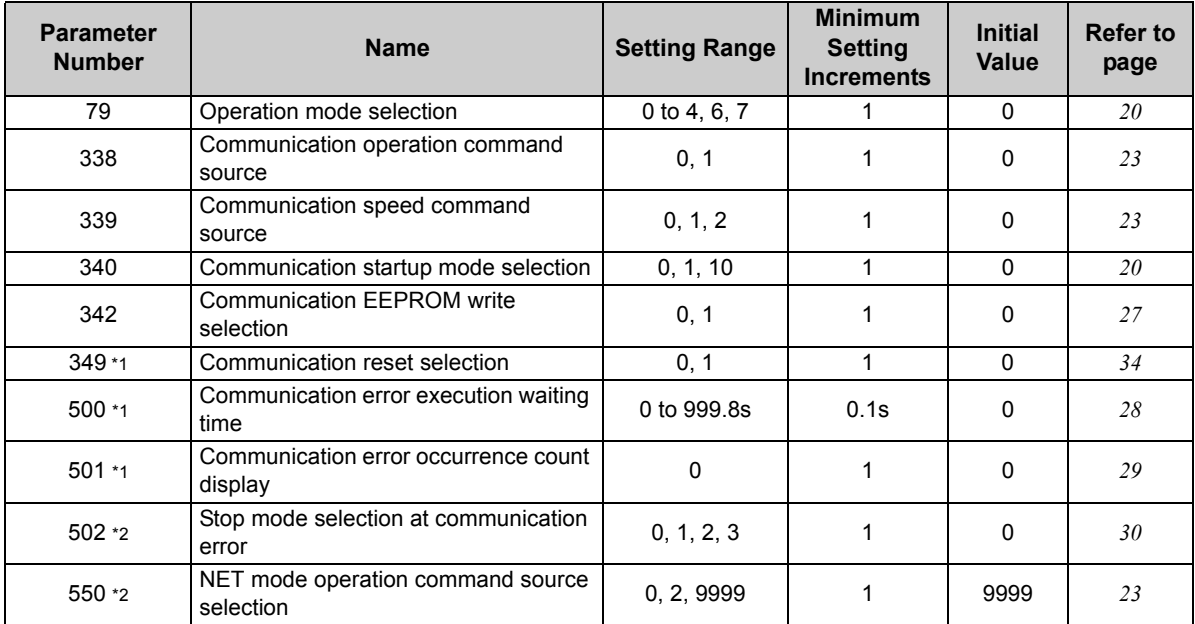

<span id="page-24-3"></span>\*1 Parameters which can be displayed when the plug-in option (FR-A7NP) is mounted.

<span id="page-24-4"></span>\*2 The setting is reflected after inverter reset or at the next power-on.

### <span id="page-25-0"></span>4.2 Operation Mode Setting

The inverter mounted with a communication option has three operation modes.

- (1) PU operation [PU].............. Controls the inverter from the key of the operation panel on the inverter or parameter unit (FR-PU07/FR-PA07).
- (2) External operation [EXT] ... Controls the inverter by switching on/off external signals connected to the control circuit terminals of the inverter.

(The inverter is factory-set to this mode.)

(3) Network operation [NET] ... Controls the inverter with instructions from the network via the communication option.

> (The operation signal and running frequency can be entered from the control circuit terminals depending on the *Pr. 338 Communication operation command source* and *Pr. 339 Communication speed command source* setting. *Refer to page [24](#page-30-0)*.)

### <span id="page-25-1"></span>*4.2.1 Operation mode indication*

Operation panel

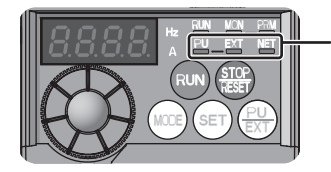

Operation mode indication (The inverter operates according to the LED lit mode.) PU: PU operation mode EXT: External operation mode NET: Network operation mode

<span id="page-26-1"></span>*INVERTER SETTING*

### <span id="page-26-0"></span>*4.2.2 Operation mode switching and communication startup mode (Pr. 79, Pr. 340)*

#### **(1) Operation mode switching conditions**

Before switching the operation mode, check that:

- 1) The inverter is at a stop;
- 2) Both the STF and STR signals are off; and
- 3) The *Pr. 79 Operation mode selection* setting is correct.
	- (Set using the operation panel of the inverter or parameter unit (FR-PU07/FR-PA07).)

Refer to *the inverter manual* for details of *Pr. 79*.

#### <span id="page-26-2"></span>**(2) Operation mode selection at power on and at restoration from instantaneous power failure**

The operation mode at power on and at restoration from instantaneous power failure can be selected. Set a value other than "0" in *Pr. 340* to select the network operation mode. After started in network operation mode, parameter write from the network is enabled.

#### **REMARKS**

- Change of the *Pr. 340* setting is made valid when powering on or resetting the inverter.
- *Pr. 340* can be changed with the operation panel independently of the operation mode.

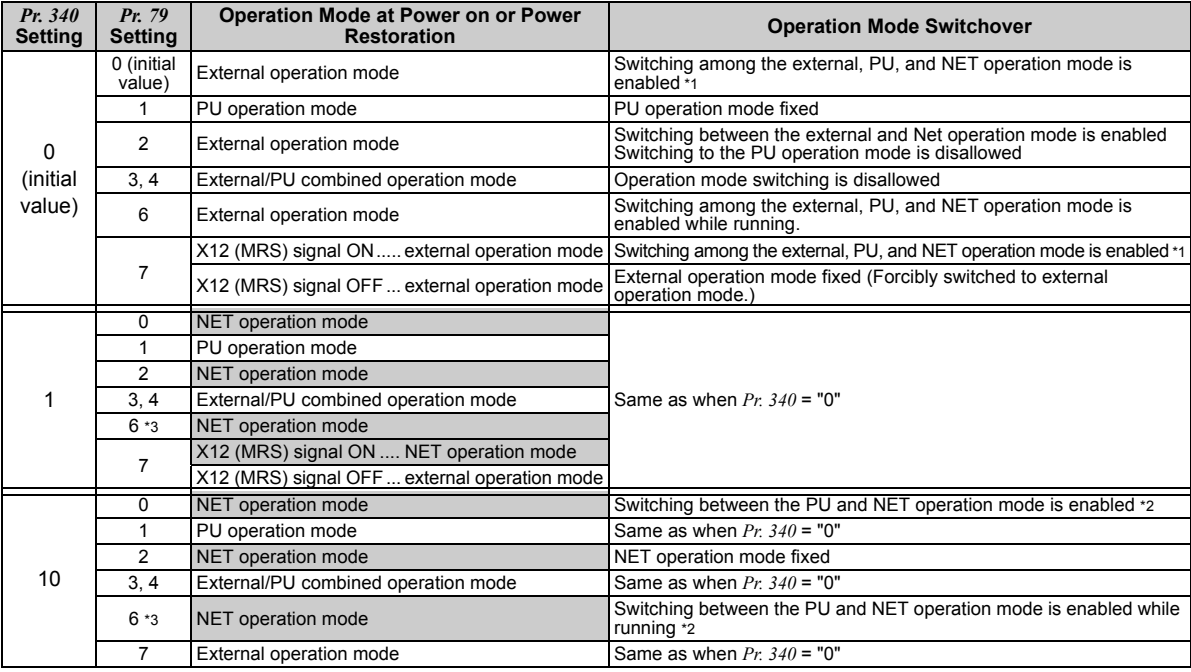

<span id="page-27-1"></span><span id="page-27-0"></span>\*1 Operation mode can not be directly changed between the PU operation mode and network operation mode.

- \*2 Operation mode can be changed between the PU operation mode and network operation mode with  $\frac{PU}{EXT}$  of the operation panel and X65 signal.
- <span id="page-27-2"></span>\*3 *Pr. 79* = "6" and *Pr. 128* to *Pr. 134 (PID control)* are not activated simultaneously. Switchover mode and PID control are made invalid, and the inverter performs the same operation as when "0" is set in *Pr. 79*.

*INVERTER SETTING*

#### **(3) Operation mode switching method**

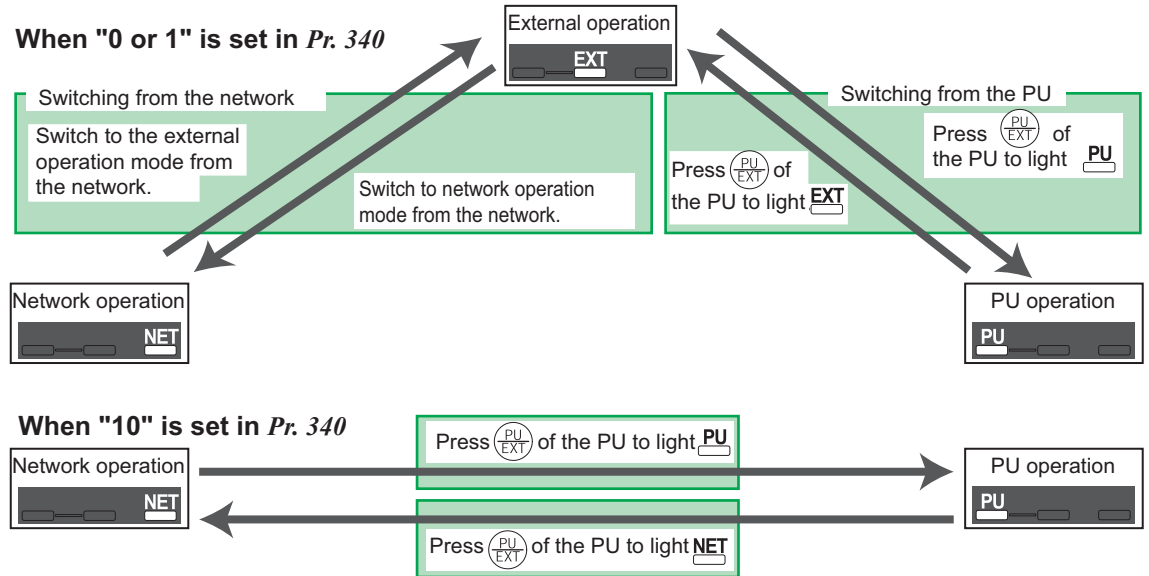

For the switching method from the external terminal, refer to *the inverter manual*. Refer to *page [55](#page-61-3)* and *[76](#page-82-0)* for a switching method from the network.

#### $=$  CAUTION  $=$

- **When starting the inverter in network operation mode at powering on or an inverter reset, set a value other than 0 in** *Pr. 340***.** *(Refer to page [20](#page-26-2))*
- **When setting a value other than 0 in** *Pr. 340***, make sure that the initial settings of the inverter are correct.**

### <span id="page-29-1"></span><span id="page-29-0"></span>4.3 Operation and Speed Command Source (Pr. 338, Pr. 339, Pr. 550)

**(1) Select control source for the network operation mode** *(Pr. 550)*

A control location for the network operation mode can be selected from either the RS-485 communication with the PU connector or communication option.

When using a communication option, set "0 or 9999 (initial value)" in *Pr. 550*.

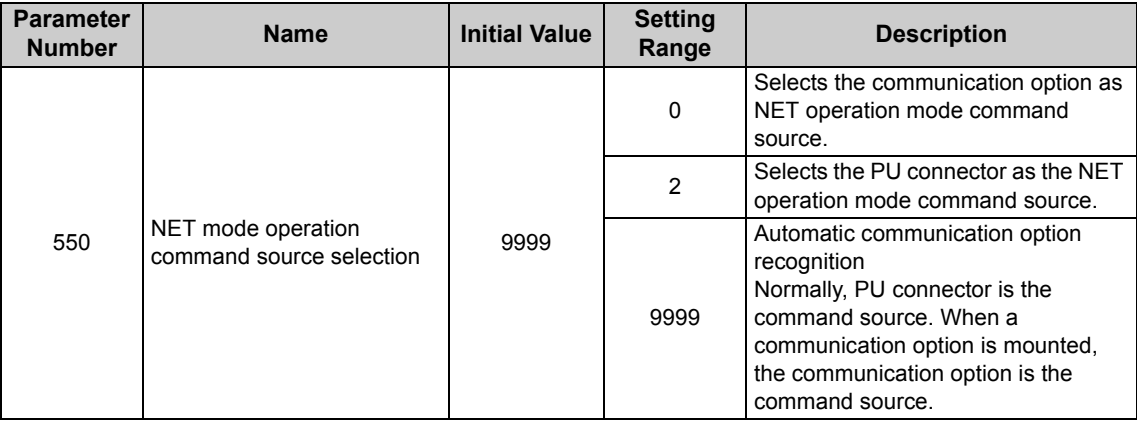

*Refer to the inverter manual for details.*

#### <span id="page-30-0"></span>**(2) Selection of control source for the network operation mode (***Pr. 338***,** *Pr. 339***)**

- ⋅ As control sources, there are the operation command source that controls the signals related to the inverter start command and function selection and the speed command source that controls the signals related to frequency setting. <sup>⋅</sup> In network operation mode, the commands from the external terminals and communication (PU
- connector or communication option) are as listed below.

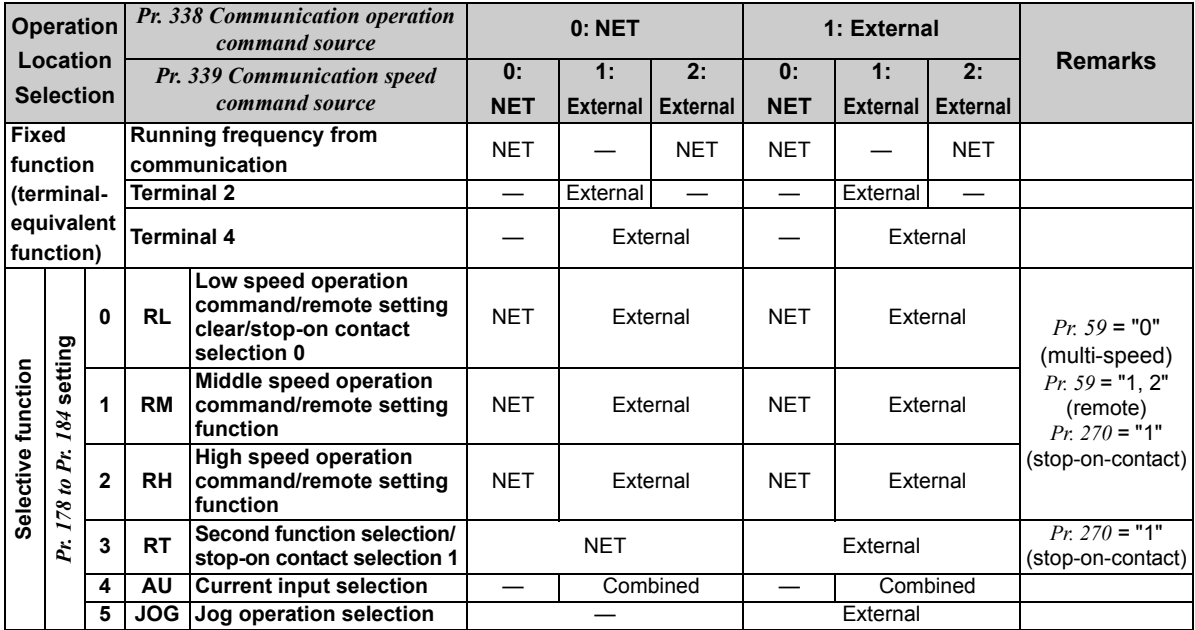

*INVERTER SETTING*

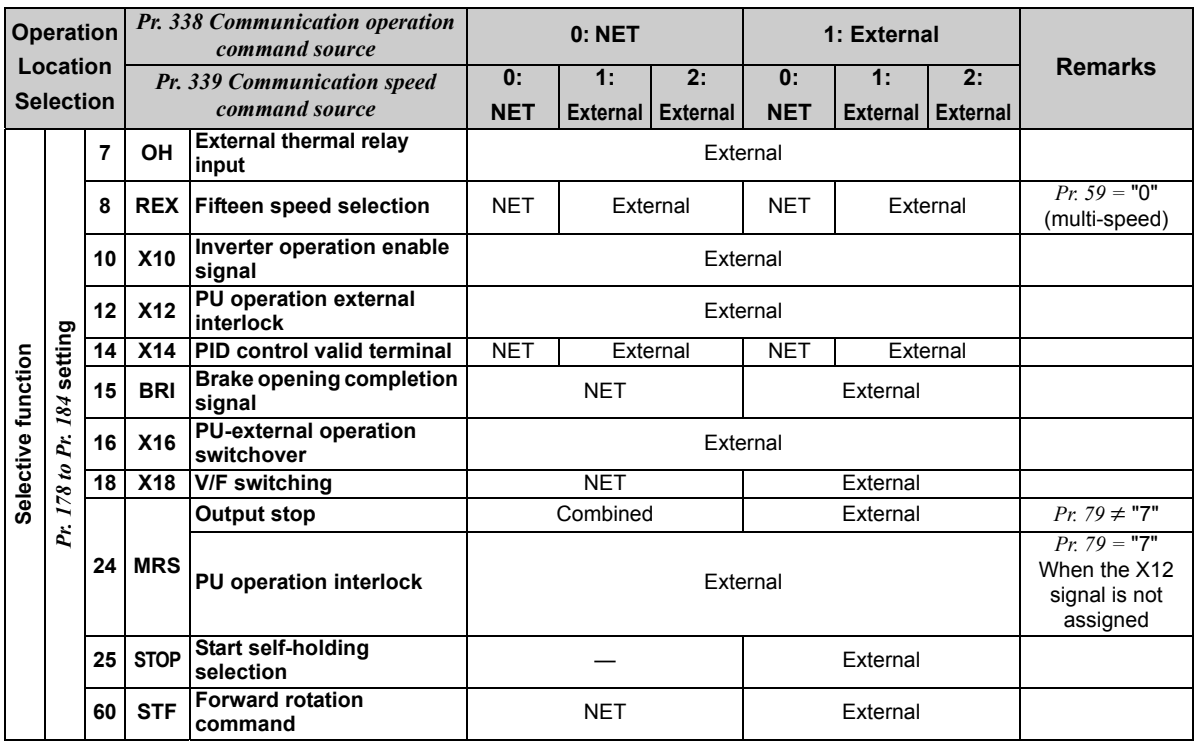

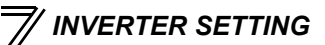

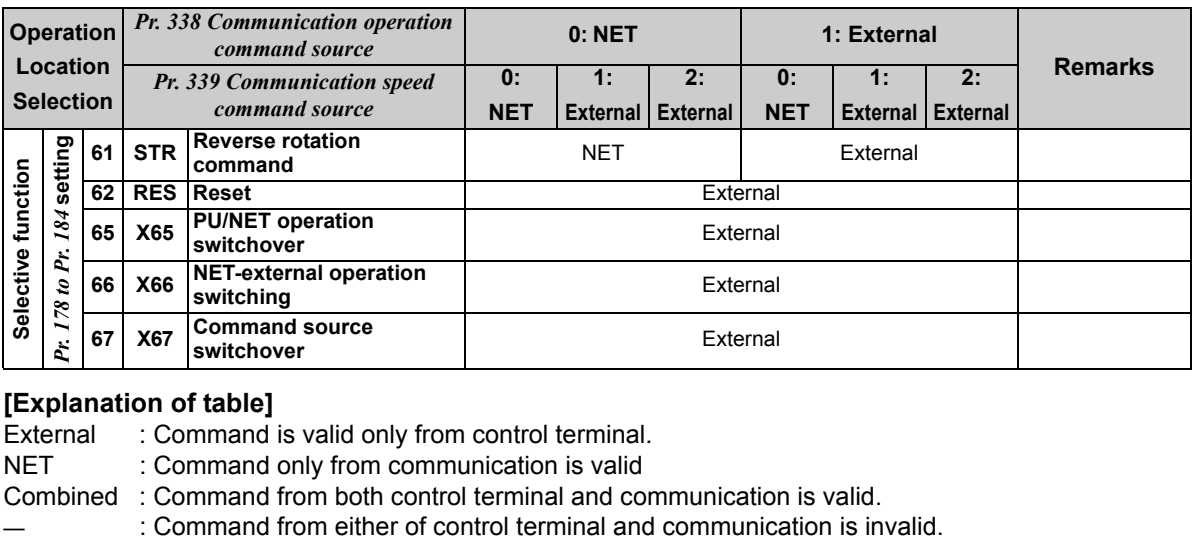

#### **[Explanation of table]**

- External : Command is valid only from control terminal.
- NET : Command only from communication is valid
- Combined : Command from both control terminal and communication is valid.
- 

#### **REMARKS**

- The command source of communication is as set in *Pr. 550* and *Pr. 551*.
- The *Pr. 338* and *Pr. 339* settings can be changed while the inverter is running when *Pr. 77* = "2". Note that the setting change is reflected after the inverter has stopped. Until the inverter has stopped, communication operation command source and communication speed command source before the setting change are valid.

### <span id="page-33-1"></span><span id="page-33-0"></span>*4.3.1 Communication EEPROM write selection (Pr. 342)*

When parameter write is performed from the communication option, write to RAM is enabled. Set when frequent parameter changes are necessary.

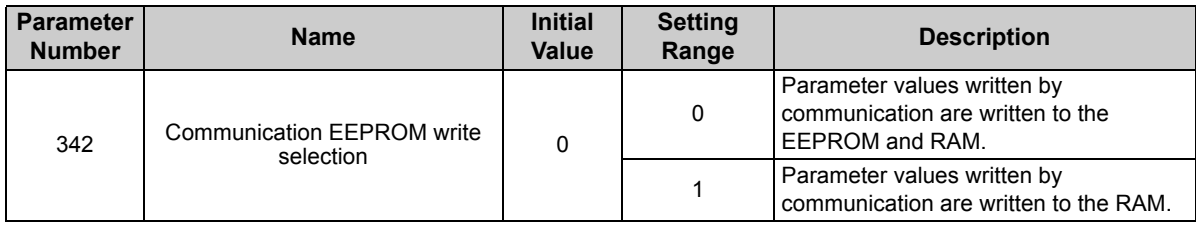

⋅ When changing the parameter values frequently, set "1" in *Pr. 342* to write them to the RAM. Performing frequent parameter write with "0 (initial value)" (EEPROM write) set will shorten the life of the EEPROM.

#### **REMARKS**

• When "1" (write to RAM only) is set in *Pr. 342*, powering off the inverter will erase the changed parameter values. Therefore, the parameter values available when power is switched on again are the values stored in EEPROM previously.

*INVERTER SETTING*

### <span id="page-34-0"></span>4.4 Operation at Communication Error Occurrence

### <span id="page-34-1"></span>*4.4.1 Operation selection at communication error occurrence (Pr. 500 to Pr. 502)*

<span id="page-34-2"></span>You can select operations at communication error occurrences by setting *Pr. 500 to Pr. 502* under network operation.

**(1) The set time from when a communication line error occurrence until communication error output** You can set the waiting time from when a communication line error occurs until it is recognized as a communication error.

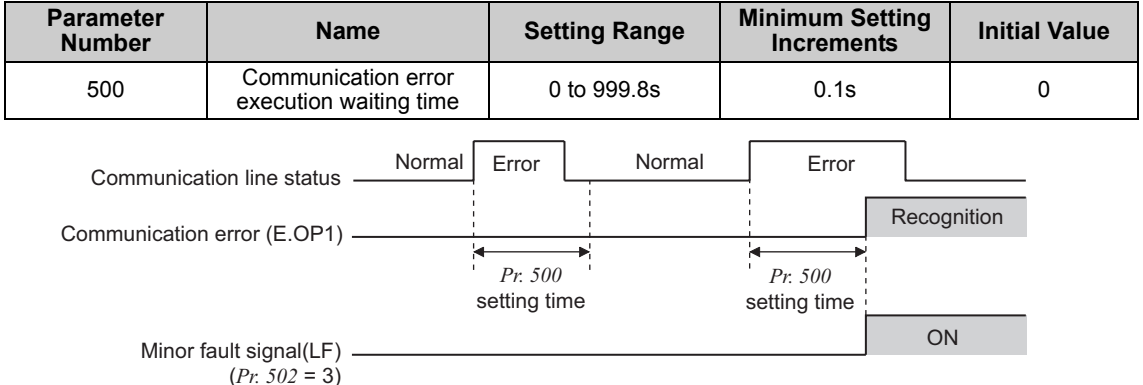

If the communication line error still persists after the time set in *Pr. 500* has elapsed, it is recognized as a communication error.

When the error is restored to normal communication within the set time, it is not regarded as a communication error and operation continues.

#### <span id="page-35-0"></span>**(2) Display and erasure of communication error occurrence count**

The cumulative number of communication error occurrences can be indicated. Write "0" to erase this cumulative count.

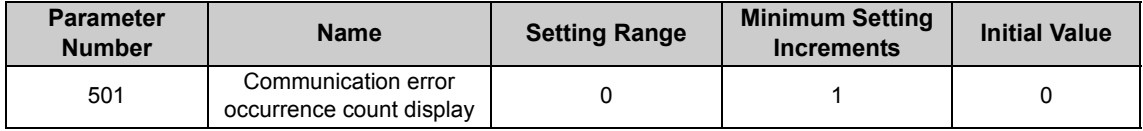

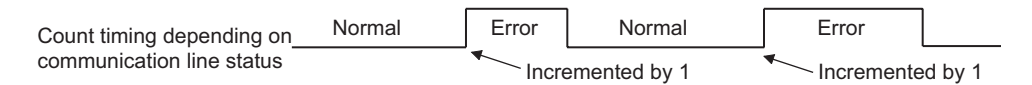

At the point of communication line error occurrence, *Pr. 501 Communication error occurrence count display* is incremented by 1.

**CAUTION**

**• The communication error count occurrence is stored into RAM temporarily. Since this data is stored in EEPROM at one-hour intervals, performing power-on reset or inverter may cause the** *Pr. 501* **data to be the value stored in EEPROM the last time depending on the reset timing.**
#### **(3) Inverter operation selection at communication error occurrence**

You can select the inverter operation if a communication line error or an error of the option unit itself occurs.

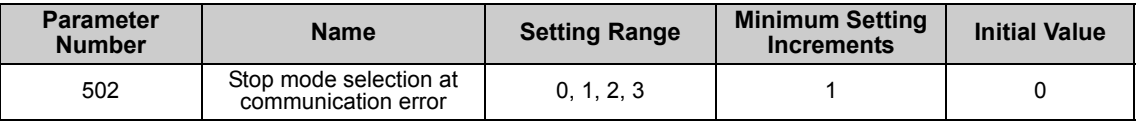

#### **About setting**

#### $\bullet$  **Operation at error occurrence**

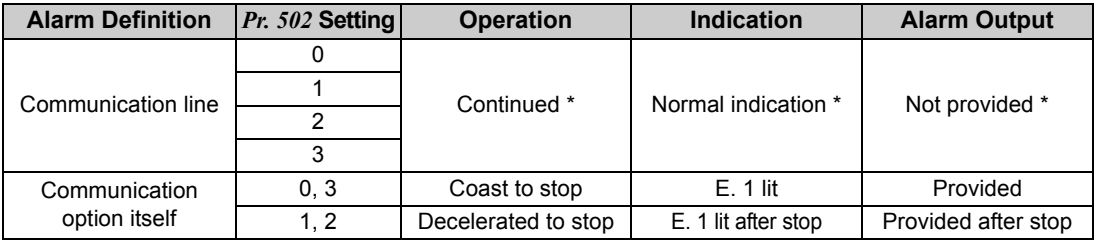

\* When the error returns to normal communication within the time set in *Pr. 500,* it is not regarded as a communication line error (E.OP1).

#### ● Operation at error recognition after elapse of *Pr. 500* time

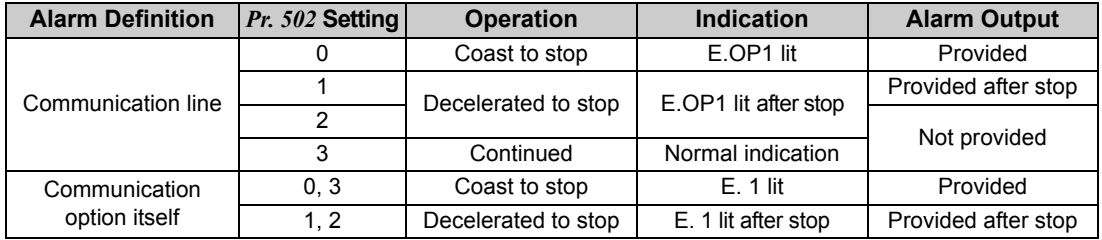

#### $\bullet$  Operation at error removal

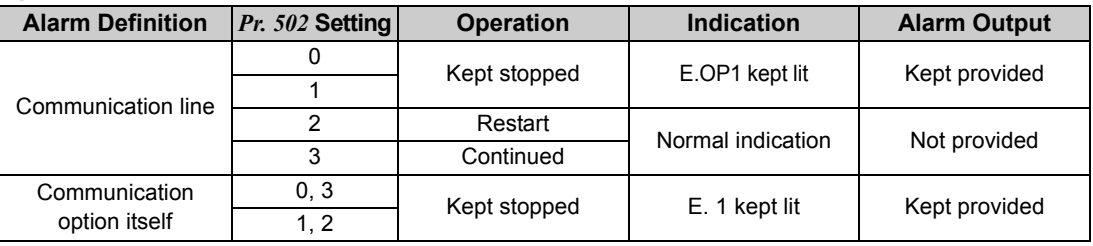

 $=$  CAUTION  $=$ 

- **A communication line error [E.OP1 (alarm data: HA1)] is an error that occurs on the communication line, and an error of the communication option unit itself [E. 1 (alarm data: HF1)] is a communication circuit error in the option.**
- **The alarm output indicates alarm output signal (ALM signal) or alarm bit output.**
- **When the setting was made to provide an alarm output, the error definition is stored into the alarm history. (The error definition is written to the alarm history when an alarm output is provided.) When no alarm output is provided, the error definition overwrites the alarm indication of the alarm history temporarily, but is not stored.**

**After the error is removed, the alarm indication is reset and returns to the ordinary monitor, and the alarm history returns to the preceding alarm indication.**

- **When the** *Pr. 502* **setting is "1" or "2", the deceleration time is the ordinary deceleration time setting (e.g.** *Pr. 8, Pr. 44, Pr. 45***).**
- The acceleration time at a restart is the ordinary acceleration time setting (e.g. *Pr. 7, Pr. 44*).
- **When the** *Pr. 502* **setting is "2", the operation/speed command at a restart is the one given before the error occurrence.**
- **When a communication line error occurs at the** *Pr. 502* **setting of "2", removing the error during deceleration causes acceleration to restart at that point. (Acceleration is not restarted if the error is that of the option unit itself.)**

### *4.4.2 Alarm and measures*

(1) The inverter operates as follows at alarm occurrences.

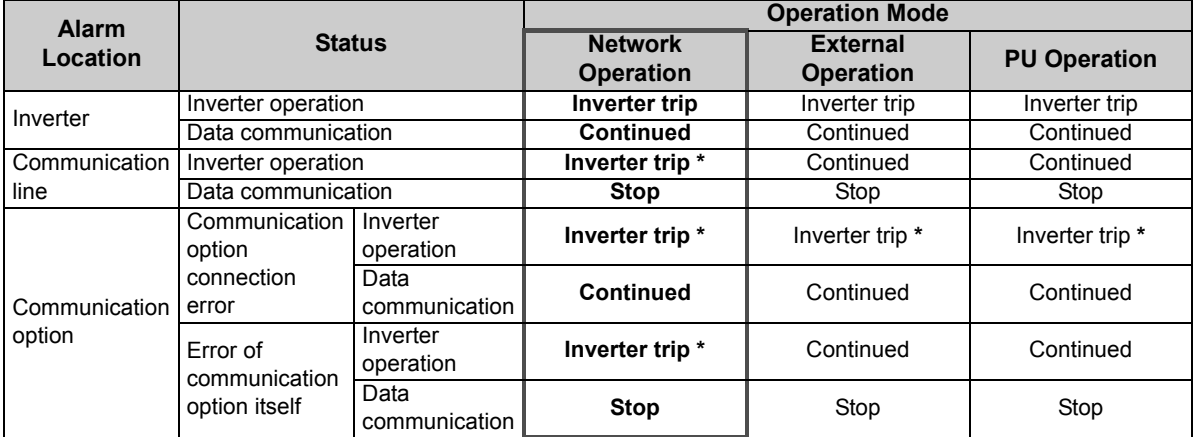

\* Depends on the *Pr. 502* setting.

#### (2) Measures at alarm occurrences

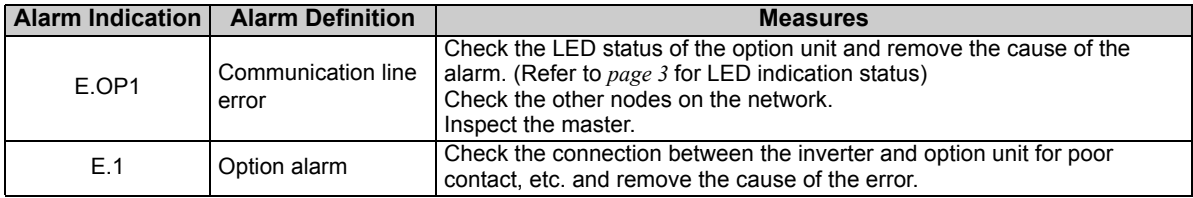

When alarms other than the above are displayed, refer to the inverter manual and remove the cause of the alarm.

### 4.5 Inverter Reset

#### **(1) Operation conditions of inverter reset**

Which resetting method is allowed or not allowed in each operation mode is described below.

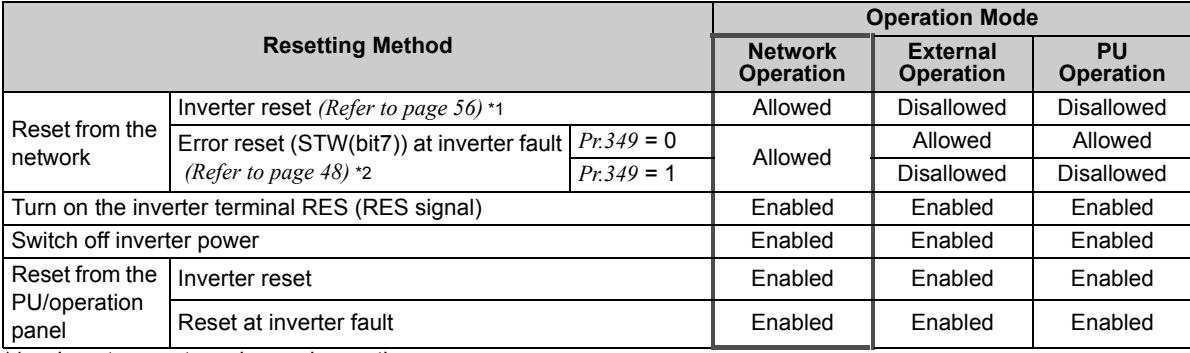

\*1 Inverter reset can be made any time.

Reset can be made only when the protective function of the inverter is activated. (available with PPO type 1 to 5 only)

#### $=$  CAUTION  $=$

- **When a communication line error has occurred, reset cannot be made from the network.**
- **The inverter is set to the external operation mode if it has been reset in network operation mode in the initial status.**

**To resume the network operation, the inverter must be switched to the network operation mode again.**

**Set a value other than "0" in** *Pr. 340* **to start in network operation mode.** *(Refer to page [20.](#page-26-0))*

**• The inverter can not be controlled for about 1s after release of a reset command .**

#### **(2) Error reset operation selection at inverter fault**

When used with the communication option, an error reset command\* from network can be made invalid in the external operation mode or PU operation mode.

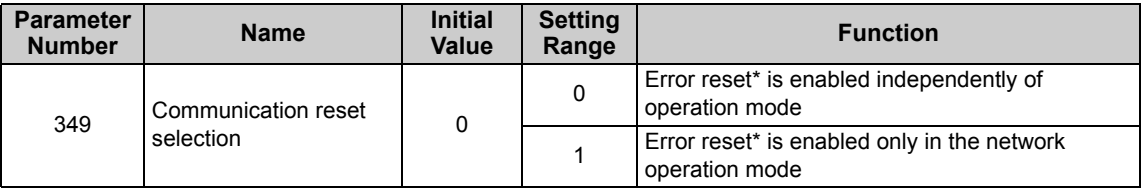

\* An error reset command (STW (bit7)) at inverter fault is available with PPO type 1 to 5. *(Refer to page [48](#page-54-0).)*

# 5 **FUNCTIONS**

### 5.1 Output from the Inverter to the Network

Main items to be output from the inverter (FR-A7NP) to the network and their descriptions are explained below.

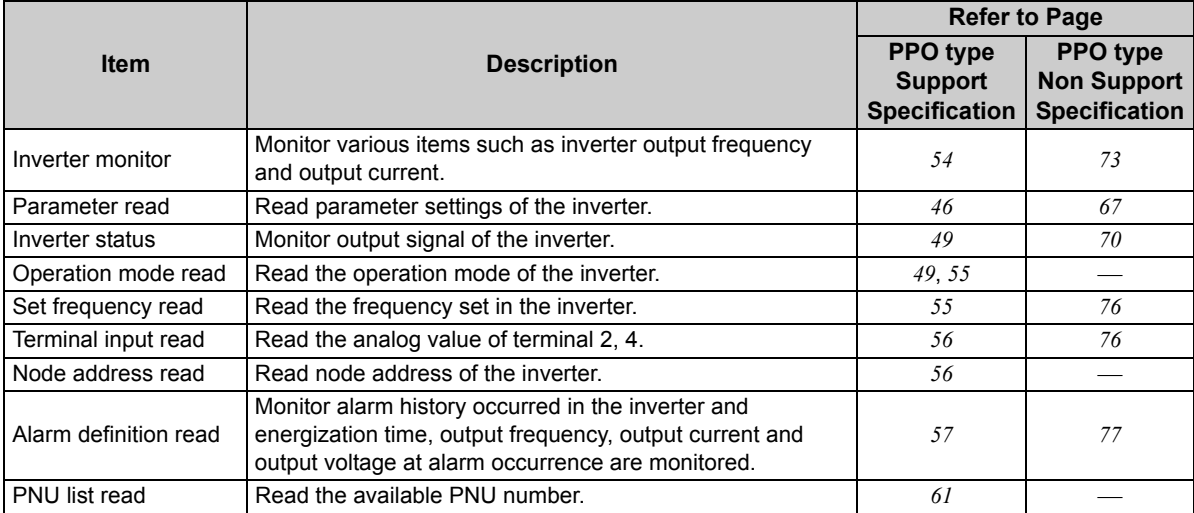

#### **REMARKS**

y Refer to the *inverter manual* for functions controllable from the network in each operation mode.

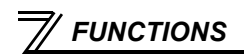

### 5.2 Input to the Inverter from the Network

Main items which can be commanded from the network to the inverter and their descriptions are explained below.

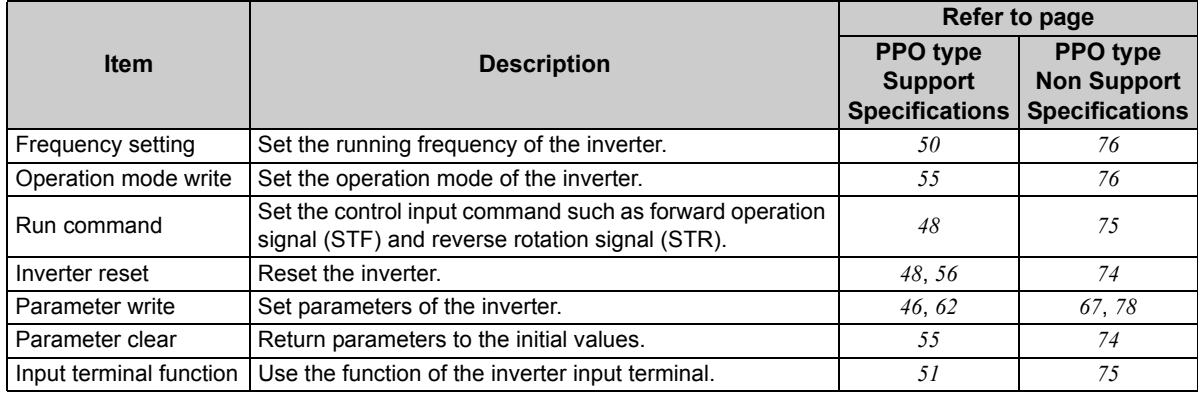

#### **REMARKS**

• Refer to the *inverter manual* for functions controllable from the network in each operation mode.

# $6$   $\diagup$  profibus device data

# 6.1 Device Data (GSD file)

melc08fa.gsd is a GSD file designed to recognize the features and functions of the Profibus-DP devices of the FR-A7NP. You can obtain it from us.

GSD file can be downloaded from Mitsubishi Electric FA Network Service

MELFANS web: http://www.MitsubishiElectric.co.jp/melfansweb or obtained from your sales representative. When editing this file, use a text editor.

For installation instructions, refer to the instruction manual of the Profibus-DP Configuration Software.

Although this product complies with PPO type specification, it includes specification which do not support PPO type specification (FR-E5NP intercompatibility protocol). This manual states the section supporting PPO type specification as "PPO type support specification" and the section not supporting PPO type as "PPO type non support specification".

#### $=$  CAUTION  $=$

y **You can not use the device data which does not include PPO type support specification (data for the FR-E5NP).**

#### **<melc08fa.gsd>**

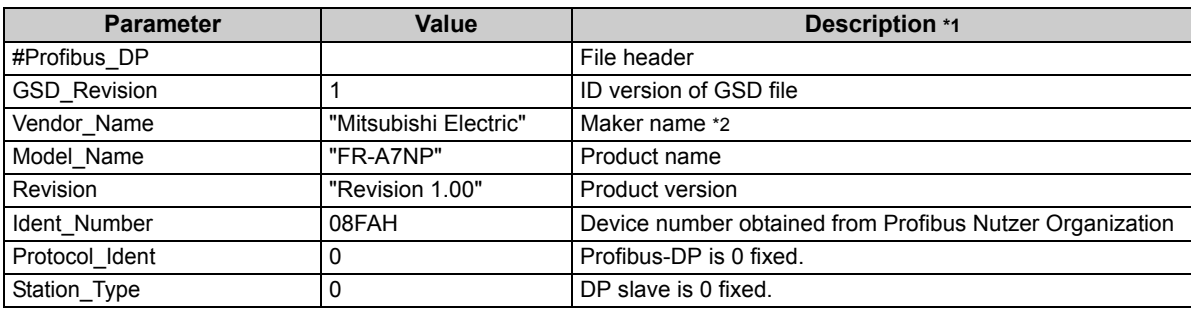

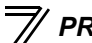

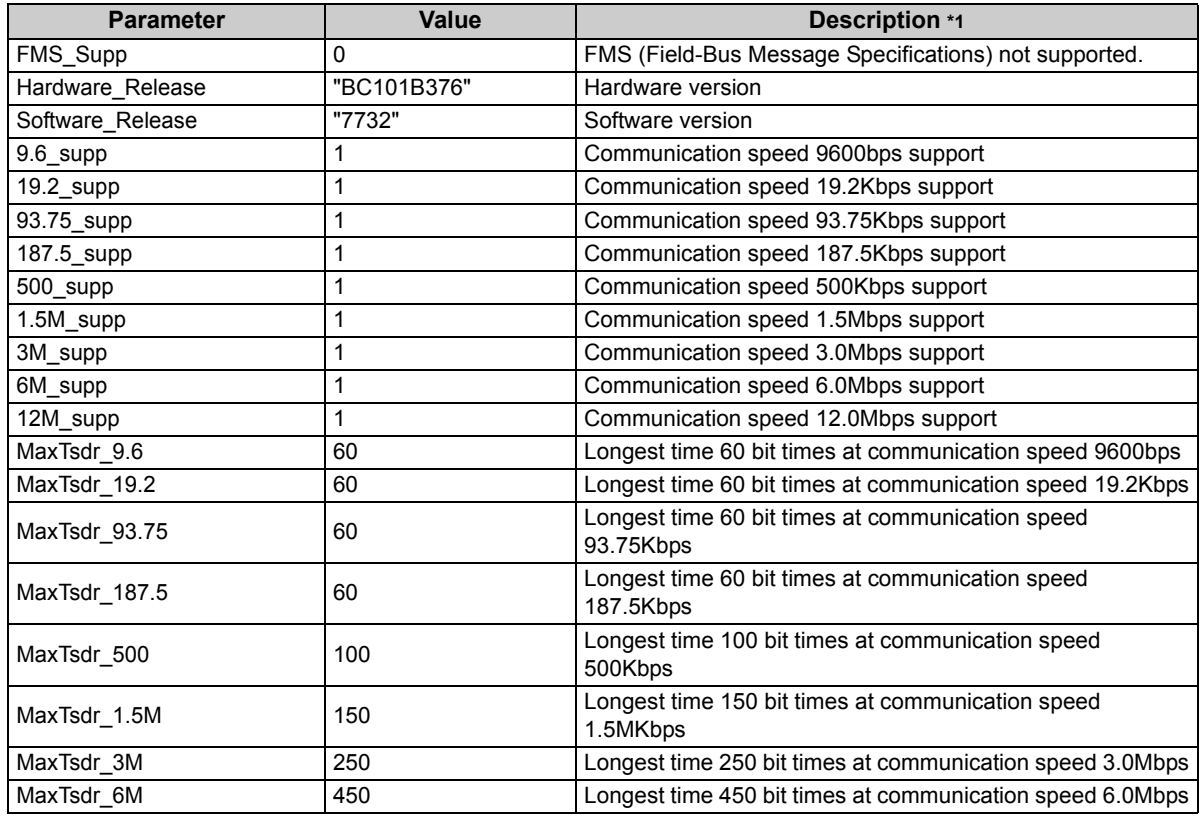

*PROFIBUS DEVICE DATA*

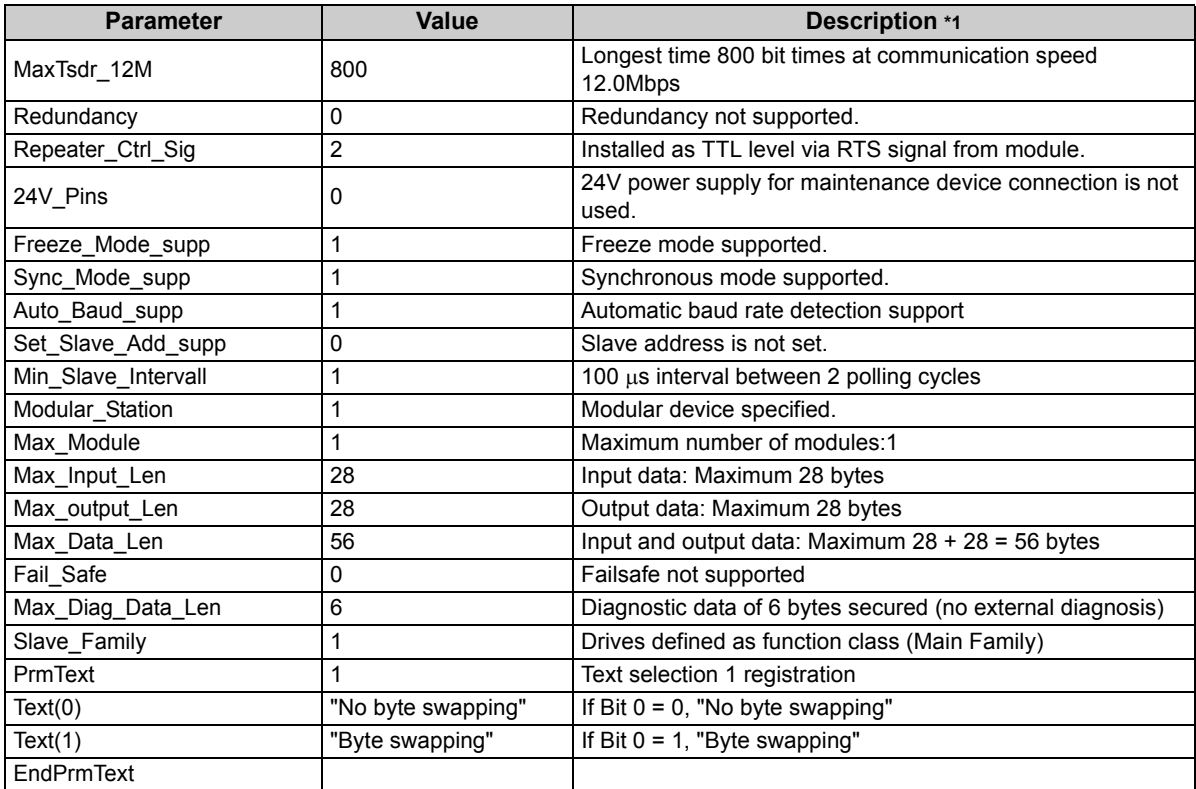

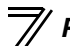

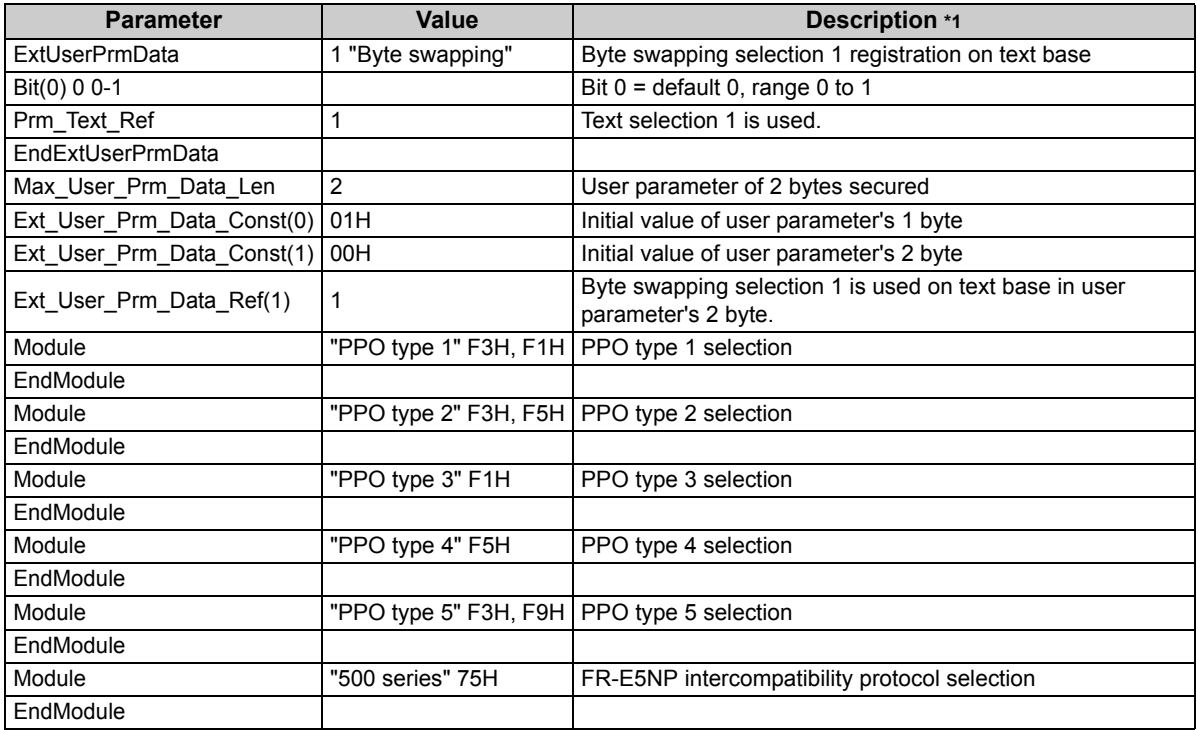

<span id="page-46-0"></span>\*1 Description is not included in the ASCII file itself.

<span id="page-46-1"></span>\*2 Use "Mitsubishi" if the maximum number of characters of the Vendor\_Name of the master used is 10.

#### 6.2 Slave User Parameter

By changing the slave user parameter value, you can use the byte swapping function (byte inversion function).

Setting "1" at Address 1H (Bit 0) makes the byte swapping function valid.

Since "-" is an unused bit, set "0".

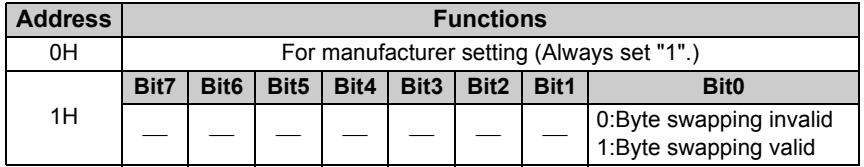

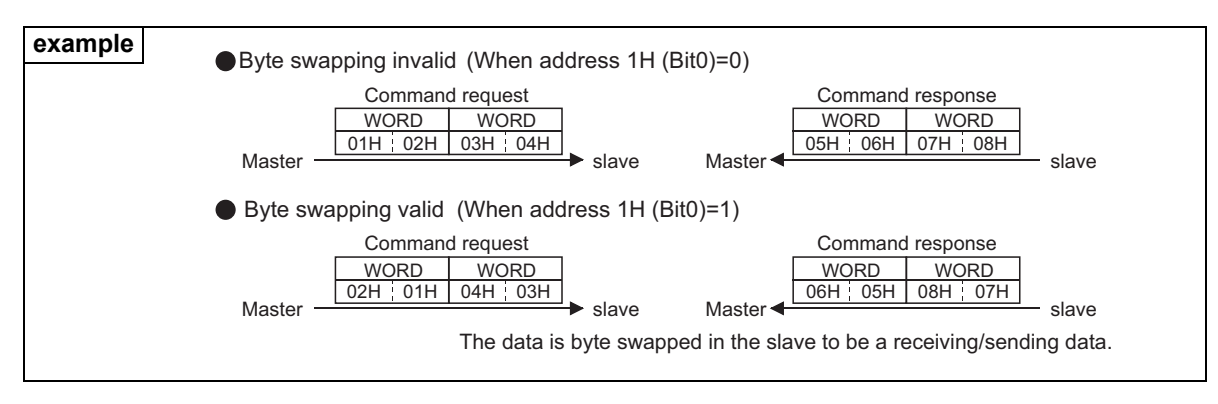

### <span id="page-48-0"></span>7.1 Profibus Profiles

The option unit operates as a "slave of the Profibus DP master" or a "controller equivalent to Profibus DP master class 1 on an RS-485 network".

The Profibus profile (data buffer) can be selected from among six different types, "PPO type1" to "PPO type5", "E5NP". This chapter expalins the profile of Module type "PPO type1" to "PPO type5". (For the Module type "E5NP" profile, refer to *the chapter [8](#page-70-0)*.)

Module type is changed with the slave module setting. For details, refer to the instruction manual of the Network Master Configuration Software. The configuration of PPO type is as follows.

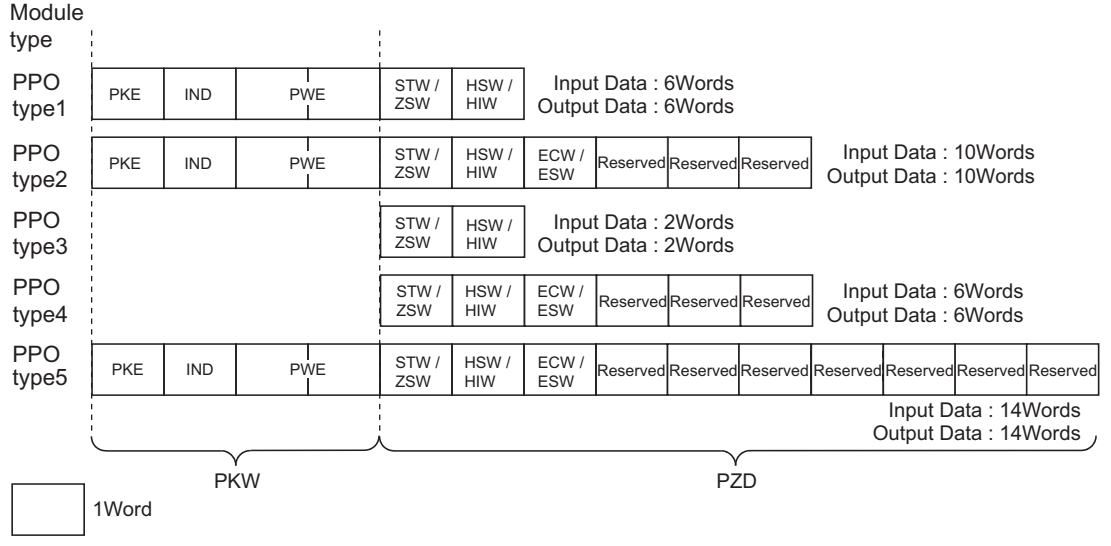

### 7.2 ID Definitions

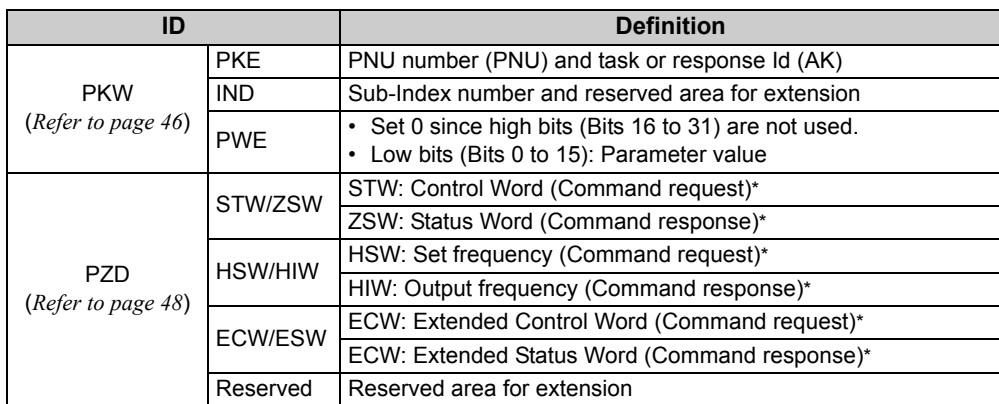

\* Command request:Message from the master to the slave Command response:Message from the slave to the master

### 7.3 Buffer Memory Map

The following shows the buffer memory map of the PPO type1 to PPO type5 Profibus profiles.

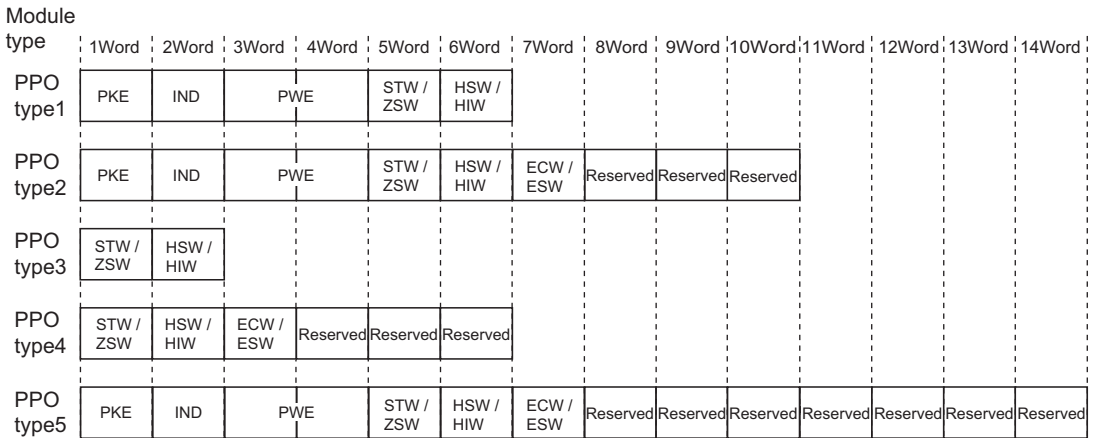

### 7.4 Buffer Memory Configuration

The buffer memory configuration is shown below.

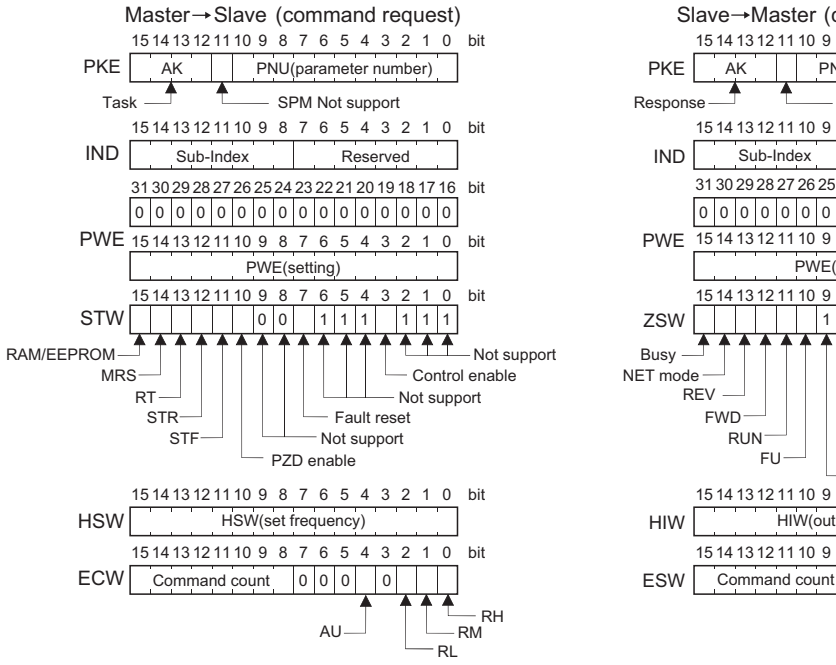

For buffer memory details, refer to *page [46](#page-52-2)*.

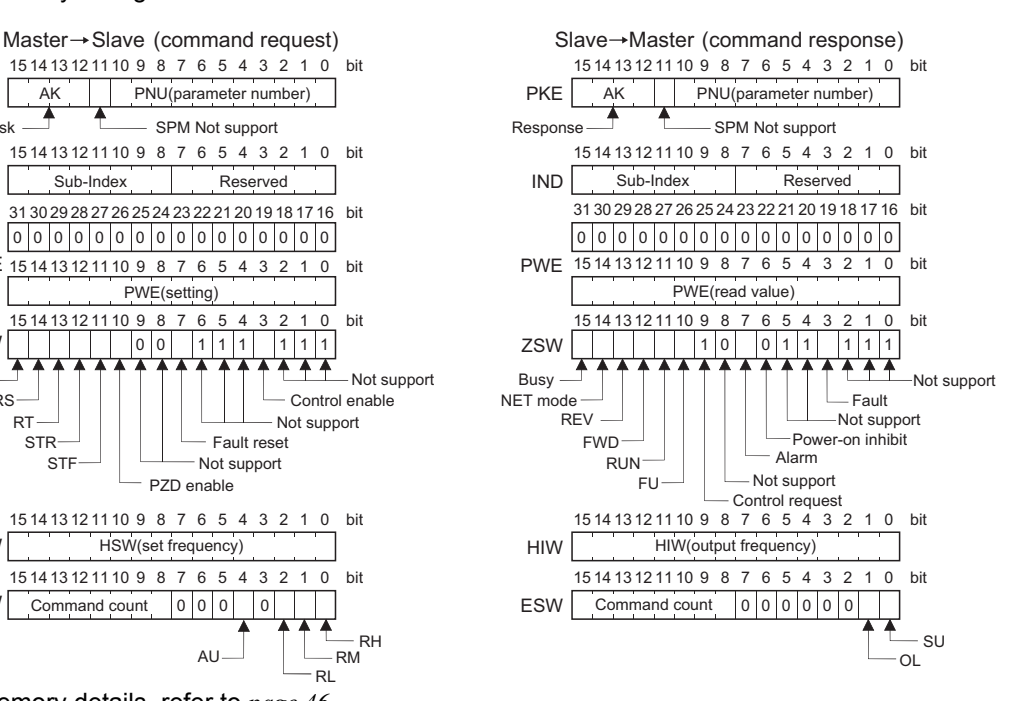

### <span id="page-52-2"></span><span id="page-52-0"></span>7.5 Buffer Memory Details

The following indicates the buffer memory details of the Profibus profiles.

#### <span id="page-52-1"></span>**(1) PKW**

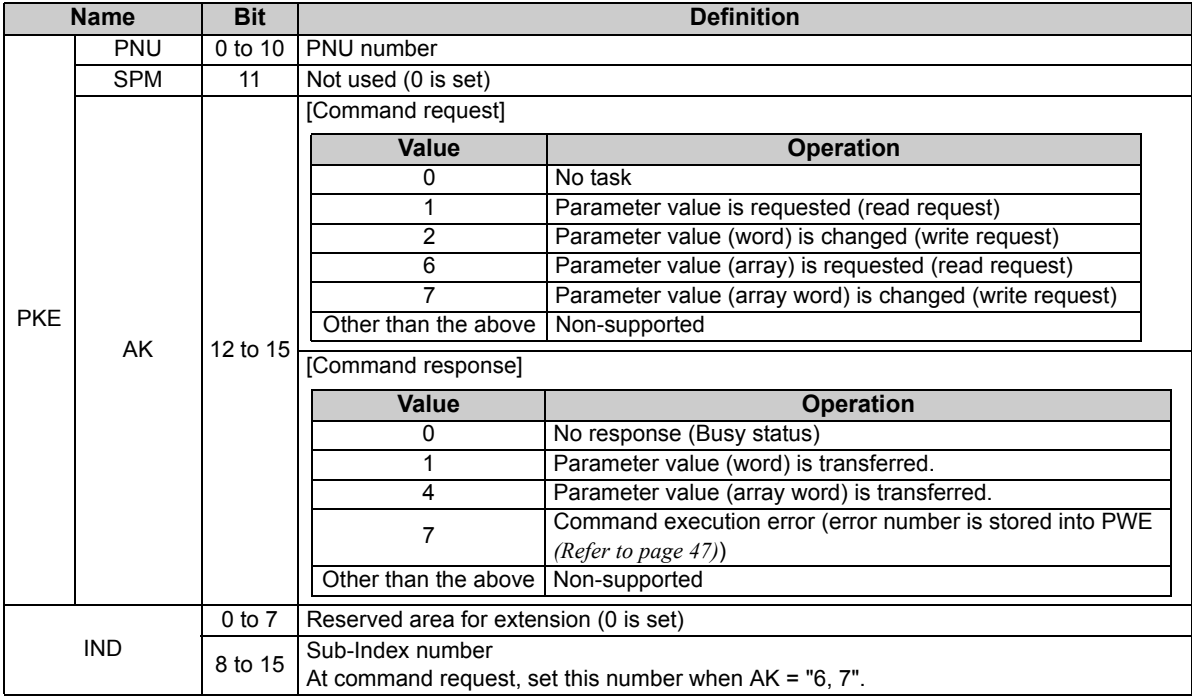

<span id="page-53-0"></span>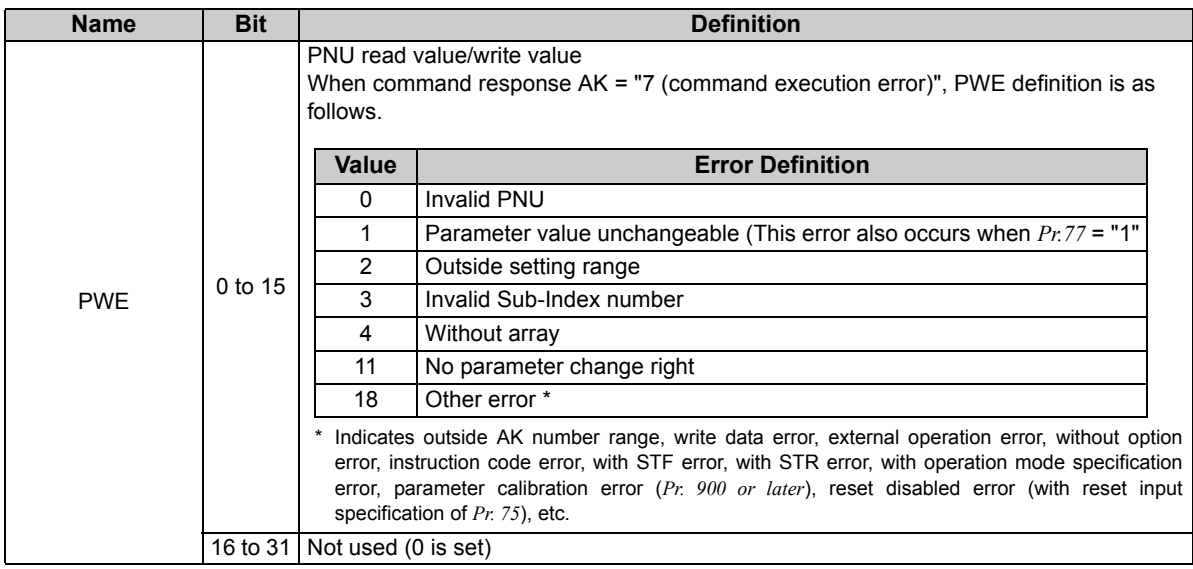

### <span id="page-54-2"></span><span id="page-54-0"></span>**(2) PZD**

<span id="page-54-1"></span>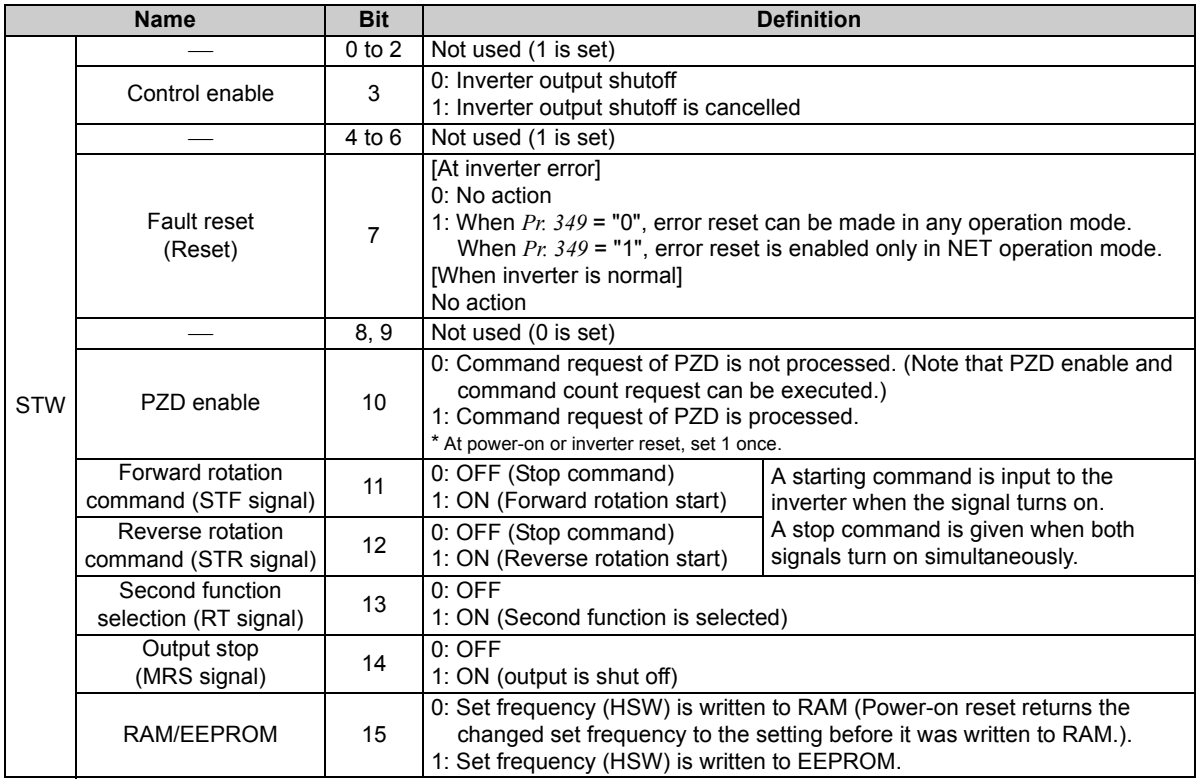

<span id="page-55-0"></span>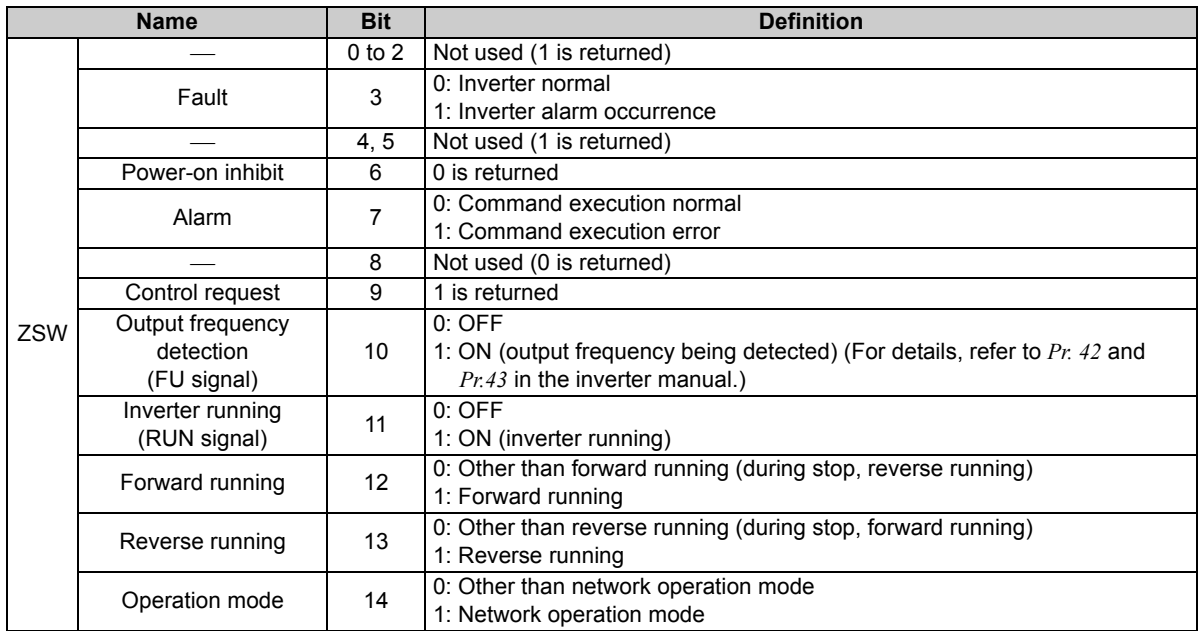

<span id="page-56-0"></span>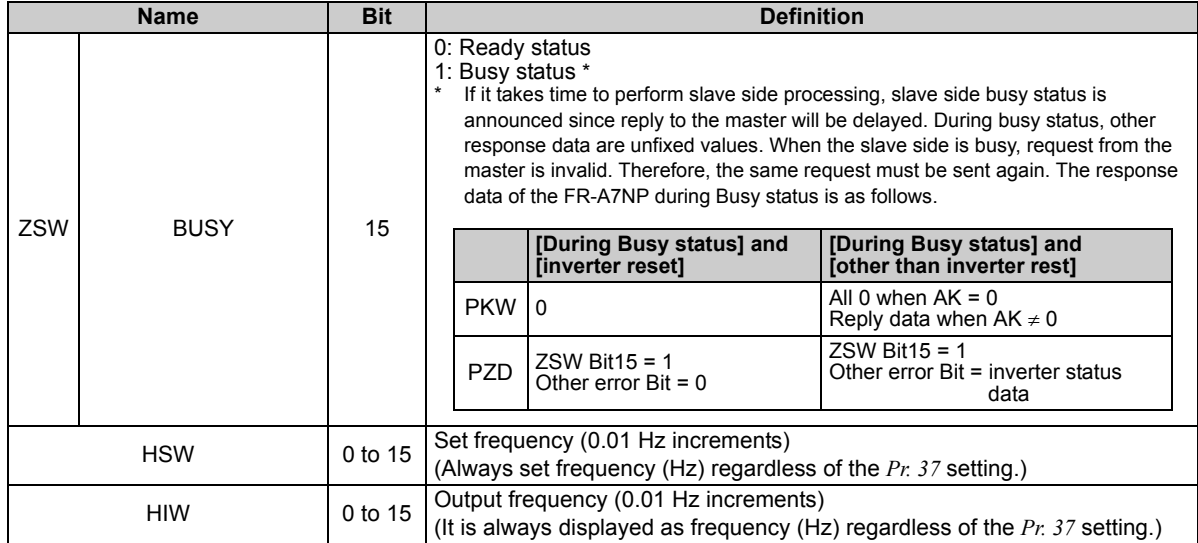

<span id="page-57-0"></span>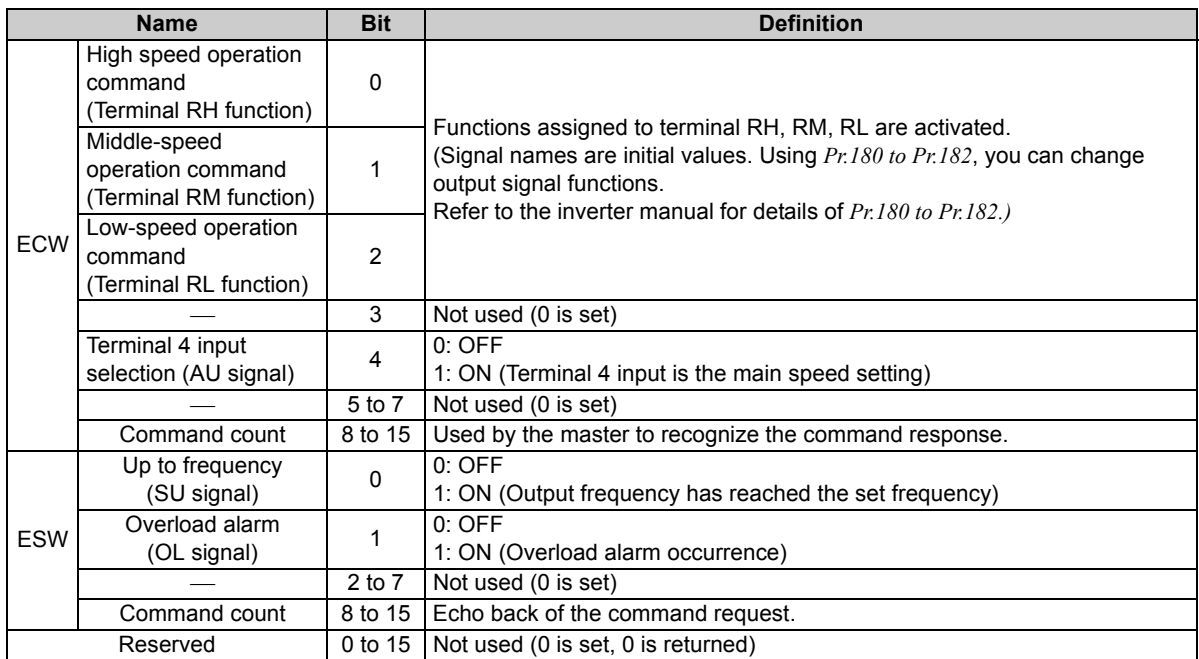

#### **CAUTION**

y **Only when the contents of the command request (request for changing the inverter setting: PKW, HSW, STW/ECW) from the master changed, the inverter processes the request. If the contents of the command request are identical with those of the last request, the inverter does not process the request. (The received request is cleared.)**

**For instance, while the master keeps sending the "network operation mode enabled" command, changing the mode to the PU operation mode with switchover function does not allow the "network operation mode enabled" command to be executed due to the same contents as that sent last time. Therefore, the operation mode remains the PU operation mode without changing to the network operation mode.**

**In this case, send another command as "PU operation mode enabled" from the master once, then send the "network operation mode enabled" command again.**

### 7.6 Outline of PNU

You can use the PNU to make inverter settings from the network.

The data used with the network is denoted PNU(P) to differentiate it from the parameter (Pr.). This chapter explains the Module type "PPO type 1" to "PPO type 5".

#### $=$  CAUTION  $=$

• **Parameter definitions differ according to the Module type selected. When using "E5NP", refer to** *page [72](#page-78-0)***.**

(1) PNU data definition

P1902.1 Sub-Index Number When the data type is "with array", PNU Number the Sub-Index number is included in the PNU.

(2) PNU data type

The PNU has the data types of "Array Unsigned 16 (AUs16)" and "Unsigned 16 (Us16)".

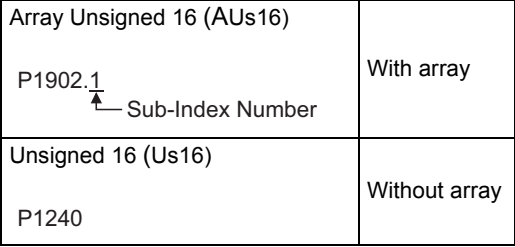

**CAUTION**

• **When the data type is "with array", include the Sub-Index number in the PNU.**

### 7.7 Profibus PNU

### <span id="page-60-0"></span>*7.7.1 Real-time monitor*

The following items can be monitored from the master.

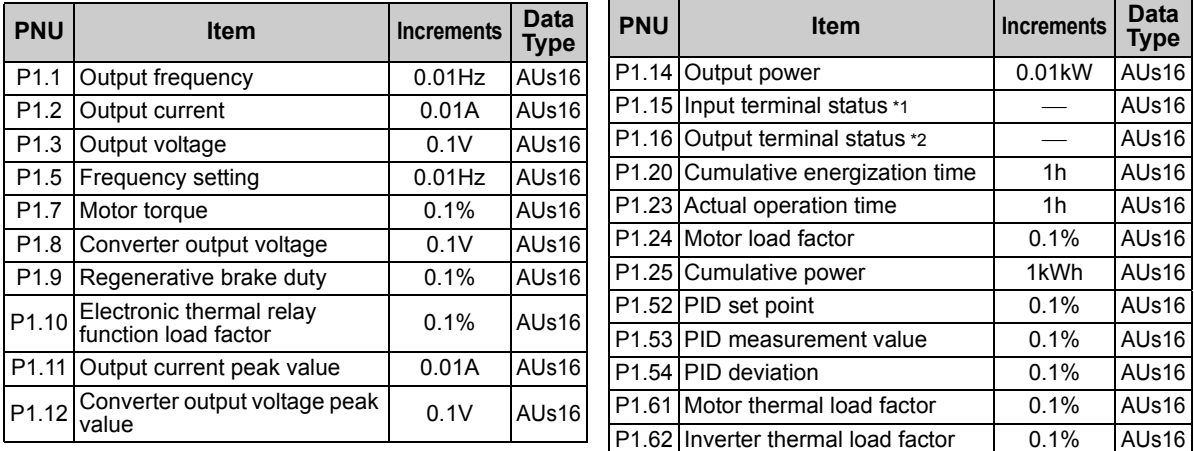

#### <span id="page-60-1"></span>\*1 Input terminal monitor details

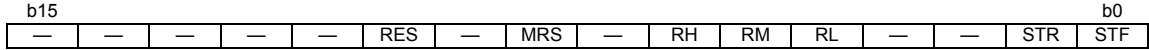

Functions of each terminal are assigned using *Pr.178 to Pr.184*. *(Refer to the inverter manual for details)*

<span id="page-60-2"></span>\*2 Output terminal monitor details

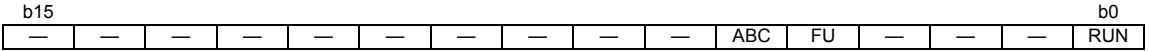

Functions of each terminal are assigned using *Pr.190 to Pr.192*. *(Refer to the inverter manual for details)*

### <span id="page-61-2"></span>*7.7.2 Parameter clear*

Parameter clear can be performed from the master.

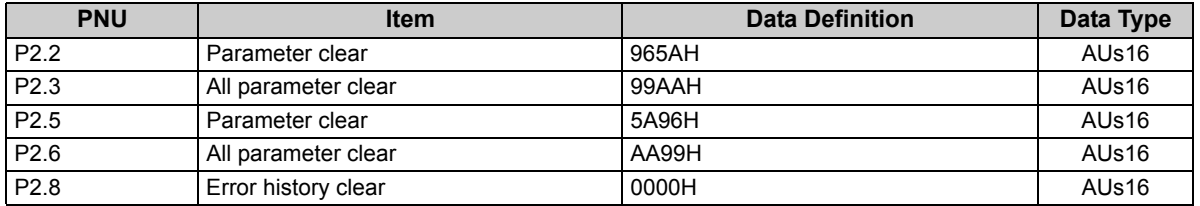

<span id="page-61-0"></span> $*$  Communication parameters (Pr. 117 to Pr. 124, Pr. 338 to Pr. 340, Pr. 343, Pr. 349, Pr. 549 to Pr. 551) are not cleared.

### *7.7.3 Operation mode read/write*

Read/write of the operation mode can be performed from the master.

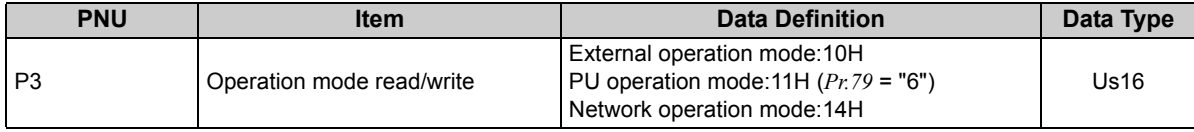

### <span id="page-61-1"></span>*7.7.4 Set frequency read*

The frequency set to the inverter can be read from the master.

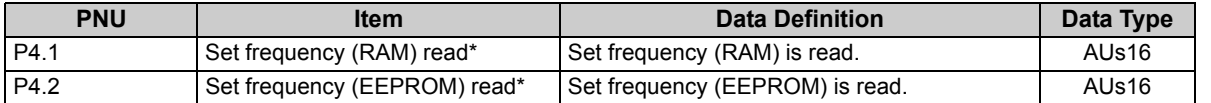

\* It is always displayed as frequency (Hz) regardless of the *Pr. 37* setting.

**7**

### <span id="page-62-1"></span>*7.7.5 Terminal input read*

Analog input value of terminal 2, 4 can be read.

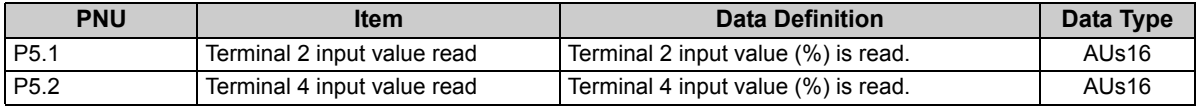

#### <span id="page-62-0"></span>*7.7.6 Inverter reset*

The inverter can be reset from the master.

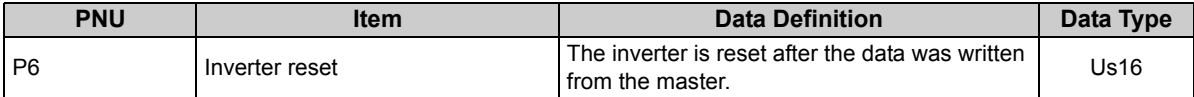

⋅ The inverter maintains the resetting status while reset is requested.

 $\cdot$  When  $Pr.75 =$  "1, 3, 15, 17", reset is enabled only during an inverter error.

#### <span id="page-62-2"></span>*7.7.7 Node address read*

The node address of the inverter can be read.

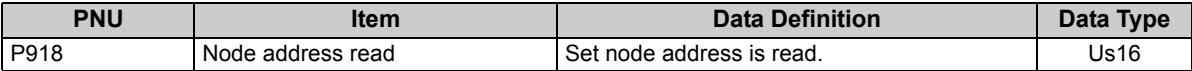

### <span id="page-63-0"></span>*7.7.8 Alarm definition read*

(1) Alarm definitions of past eight alarms occurred in the inverter can be read. *(refer to page [58](#page-64-0) for error number)*

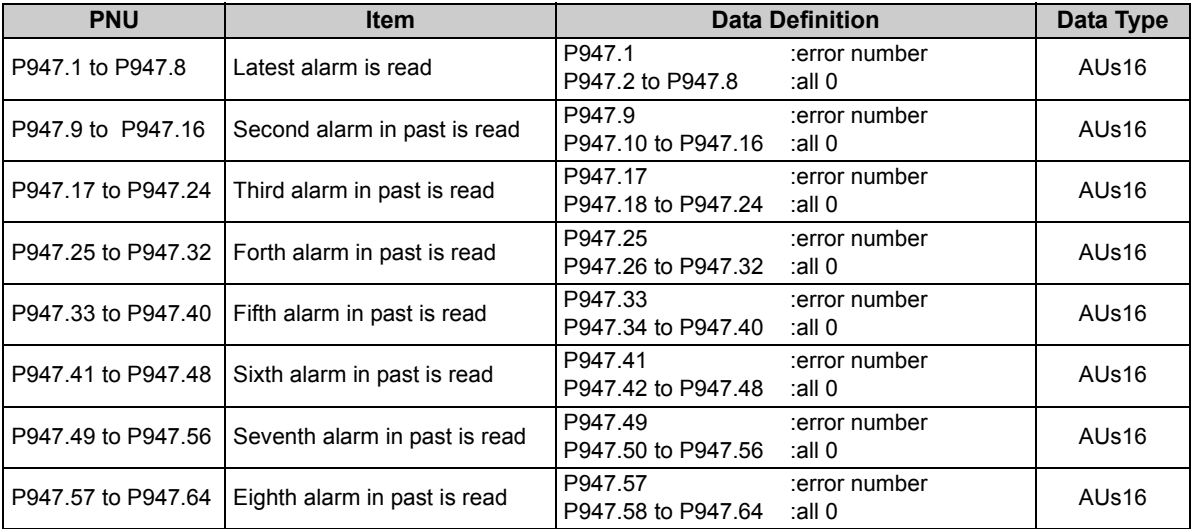

#### <span id="page-64-0"></span><Alarm data>

Refer to *the inverter manual* for details of alarm definitions.

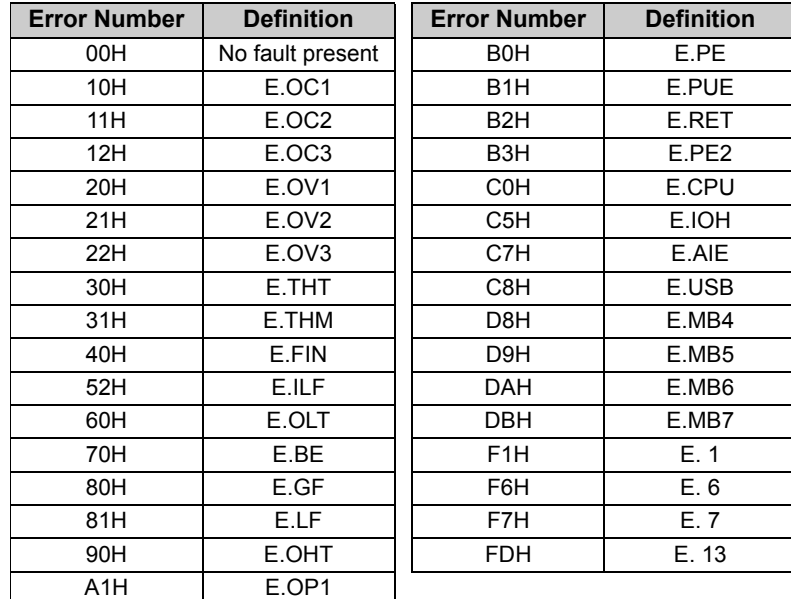

(2) Energization time (fault monitor) for past eight alarms at the inverter alarm occurrence can be read.

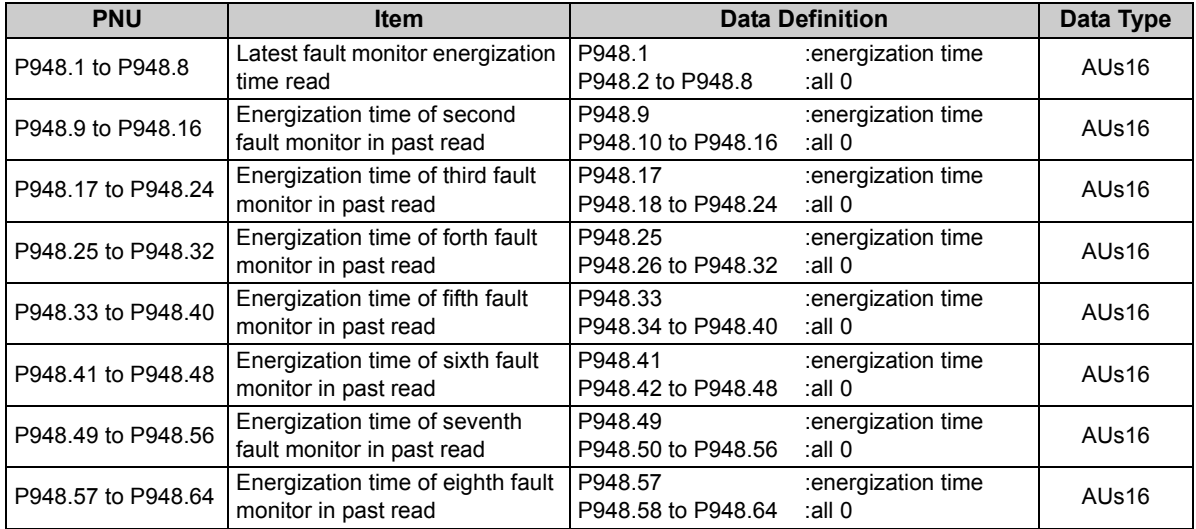

(3) Output frequency, output current and output voltage for past eight alarms at the inverter alarm occurrence can be read.

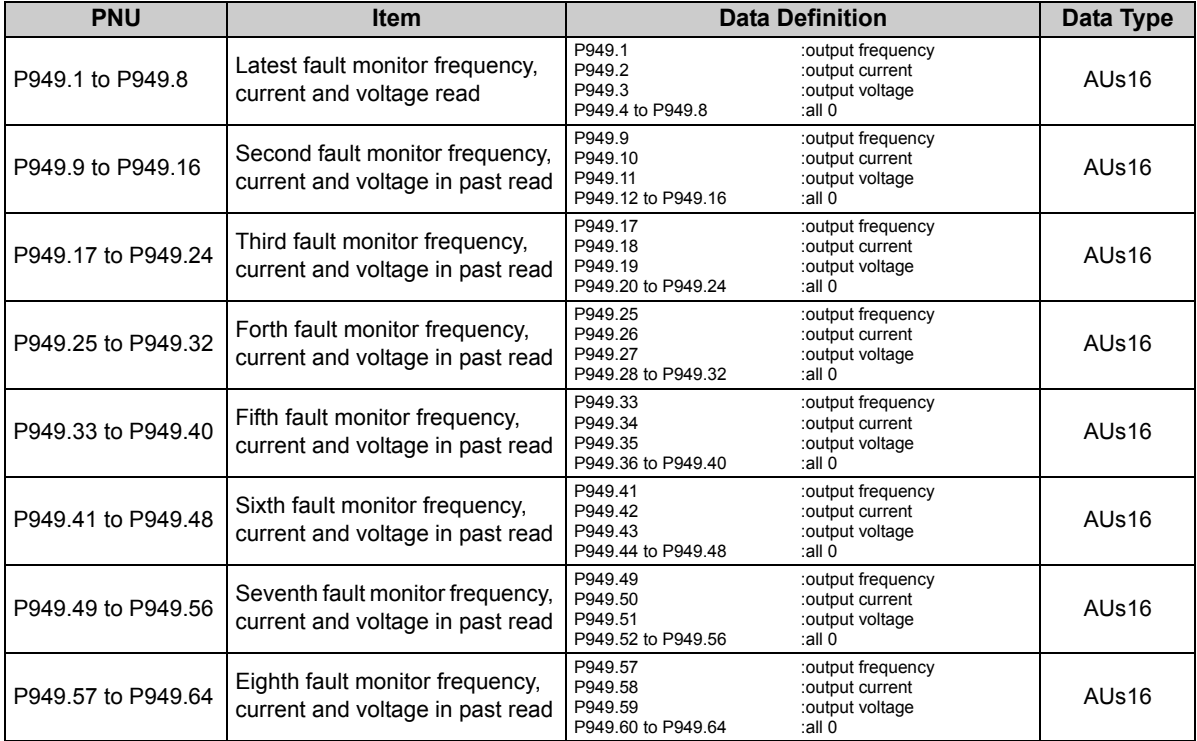

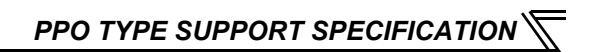

#### <span id="page-67-0"></span>*7.7.9 PNU list read*

The usable PNU numbers can be read.

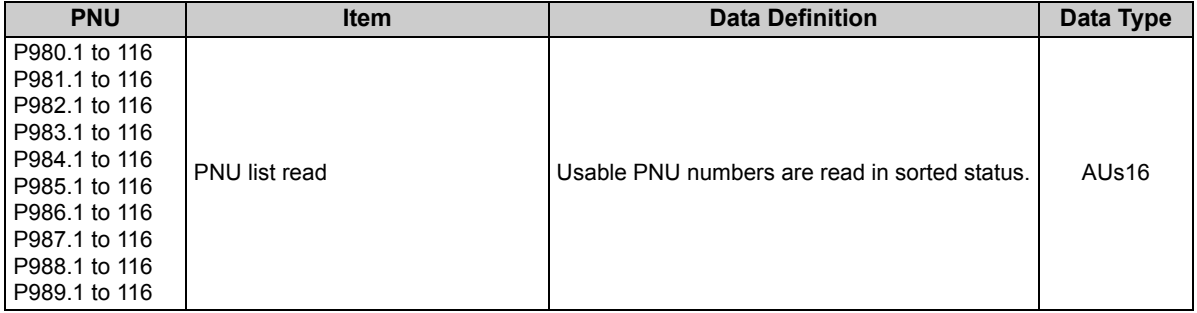

#### PNU list read example

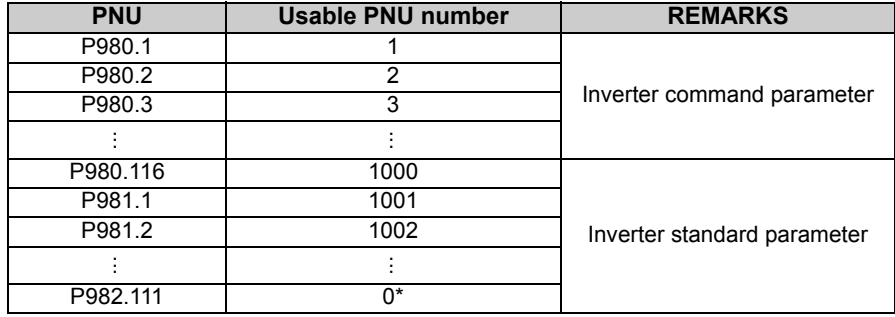

\* When 0 is stored, read is terminated.

### <span id="page-68-0"></span>7.8 Standard Parameters

You can use the PNU to make parameter settings from the network.

The table below lists PNU numbers corresponding to parameter numbers.

Standard parameter examples are introduced below. Refer to the examples and make parameter settings. Refer to the inverter manual for details of the parameters.

Representation of the PNU for standard parameters (Example: *Pr.902*)

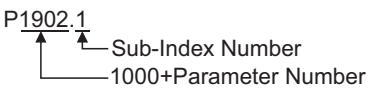

#### **Example of parameter list**

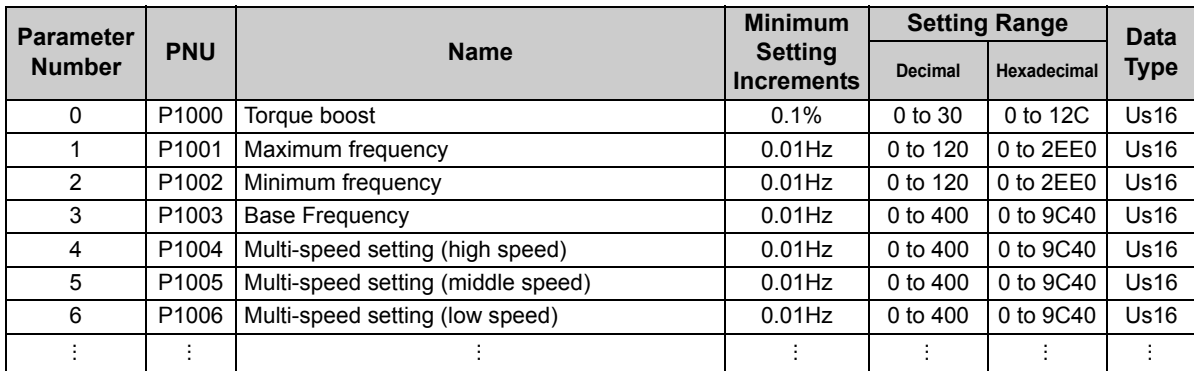

**CAUTION** =

**Write to** *Pr. 77 and Pr. 79* **is not allowed from the network with the FR-A7NP. (Read is allowed.)**

The following parameters require the Sub-Index number for the PNU.

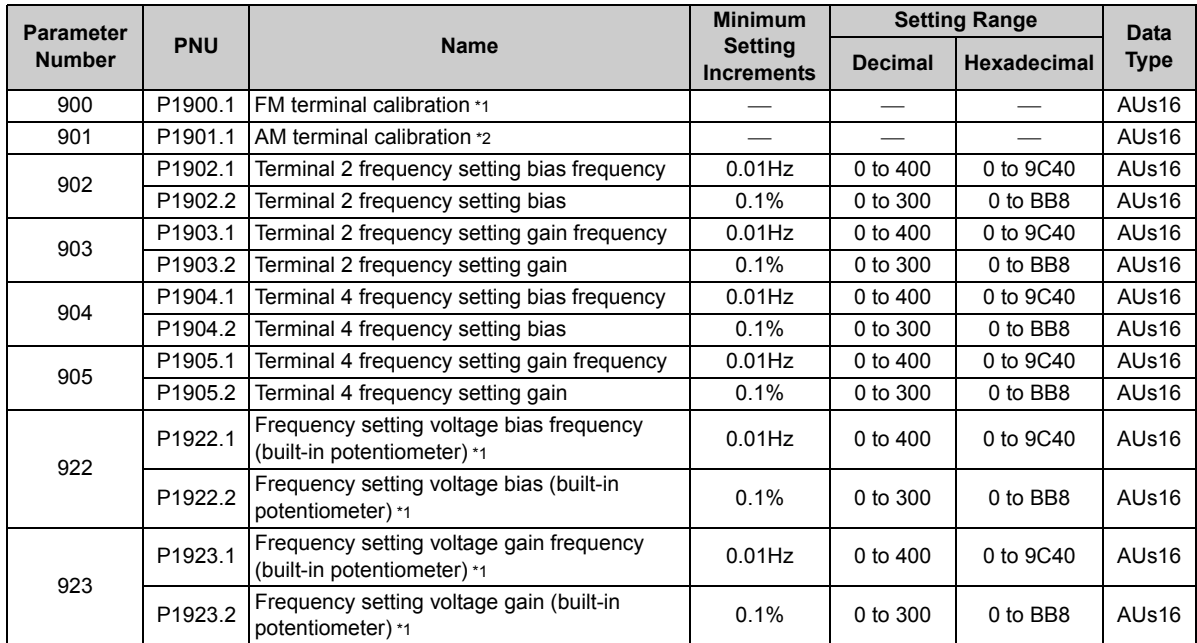

<span id="page-69-1"></span>\*1 These parameters can be set for the Japanese version only.

<span id="page-69-0"></span>\*2 This parameter can be set for the NA, EC and CH version only.

# <span id="page-70-0"></span>8.1 Profibus Profiles

The option unit operates as a "slave of the Profibus DP master" or a "controller equivalent to Profibus DP master class 1 on an RS-485 network".

The Profibus profile (data buffer) can be selected from among six different types, "PPO type1" to "PPO type5", "E5NP". This chapter explains the Module type "E5NP" profile. (For the Module type "PPO type1" to "PPO type5" profiles, refer to *the chapter [7](#page-48-0)*.)

Module type is changed with the slave module setting. For details, refer to the instruction manual of the Network Master Configuration Software.

#### **REMARKS**

The "E5NP" profile is compatible with the FR-E5NP profile.

Use "E5NP" profile when replacing the FR-E5NP with FR-A7NP, etc.

The configuration of the "E5NP" is as follows.

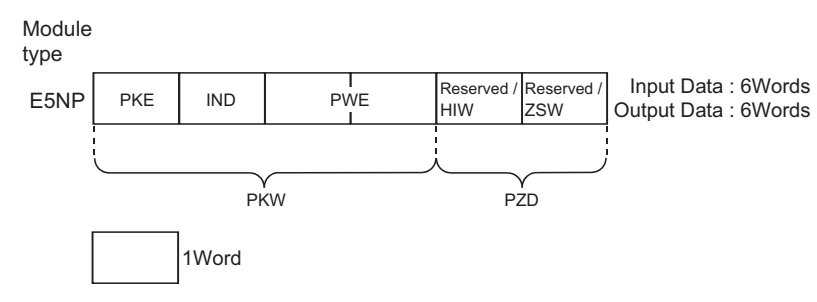

### 8.2 ID Definitions

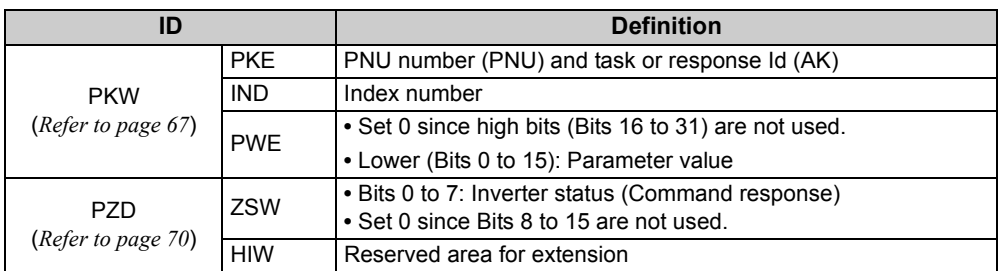

\* Command request: Message from the master to the slave Command response: Message from the slave to the master

### 8.3 Buffer Memory Map

The following shows the buffer memory map of the E5NP Profibus profiles.

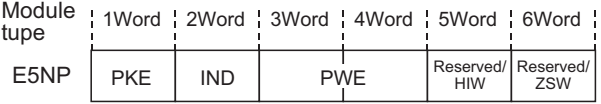
### 8.4 Buffer Memory Configuration

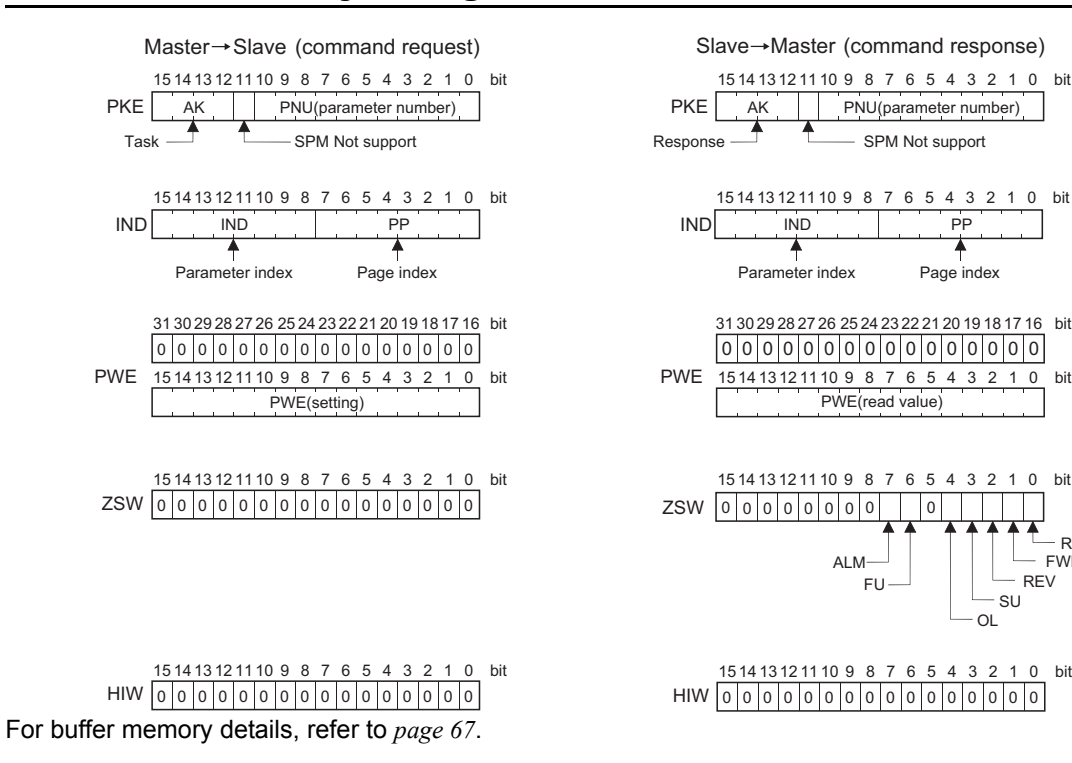

RUN

FWD **REV** SU

# <span id="page-73-0"></span>8.5 Buffer Memory Details

The following indicates the buffer memory details of the Profibus profiles.

### **(1) PKW**

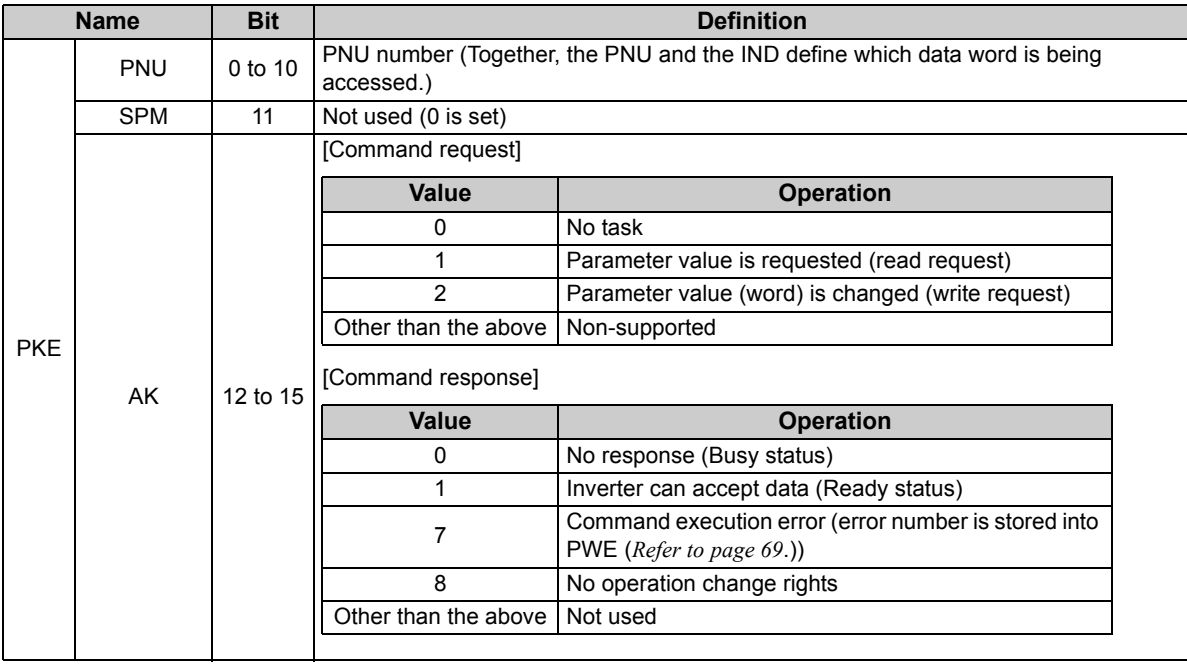

**8**

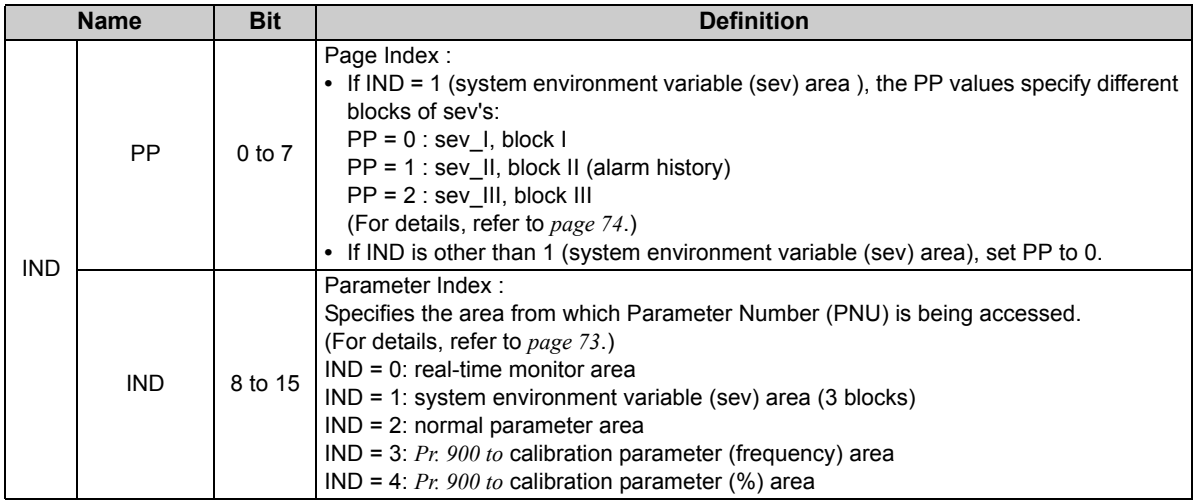

<span id="page-75-0"></span>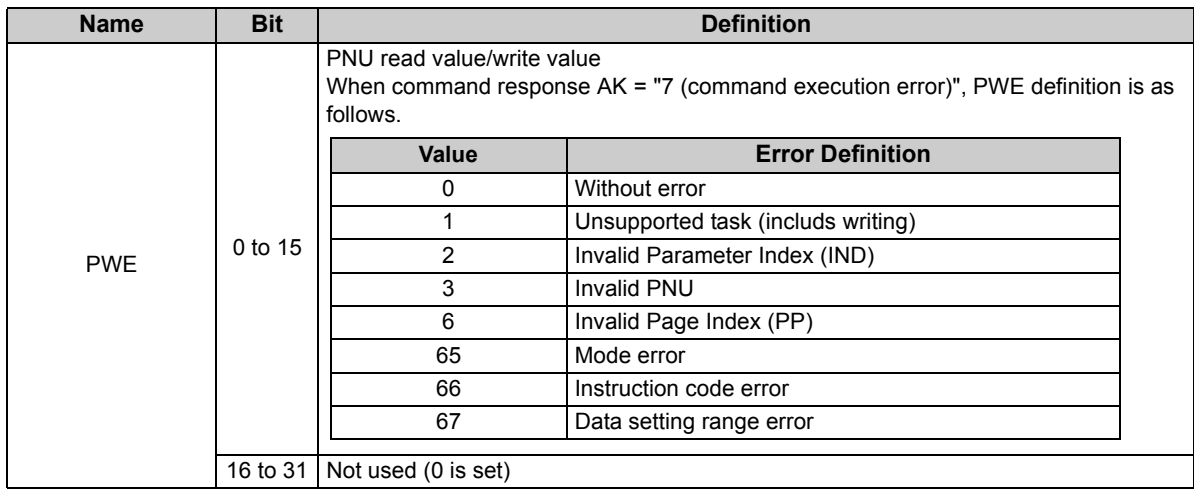

### **(2) PZD**

<span id="page-76-0"></span>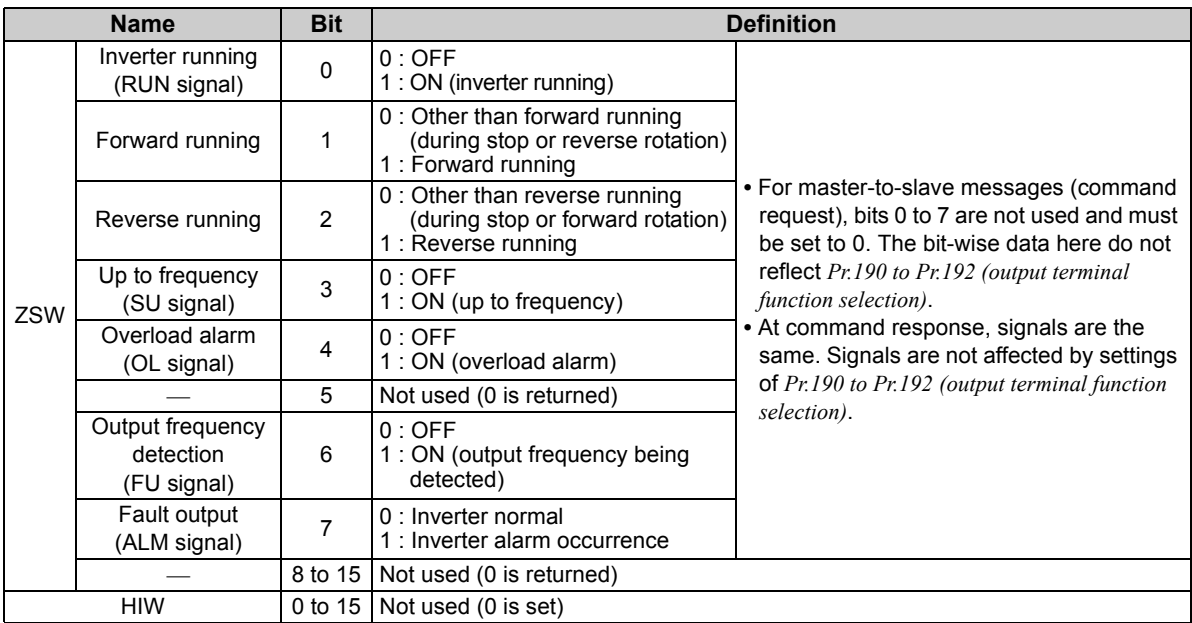

#### **CAUTION**

**• Only when the contents of the command request (request for changing the inverter setting: PKW) from the master changed, the inverter processes the request. If the contents of the command request are identical with those of the last request, the inverter does not process the request. (The received request is cleared.)**

**For instance, while the master keeps sending the "network operation mode enabled" command, changing the mode to the PU operation mode with switchover function does not allow the "network operation mode enabled" command to be executed due to the same contents as that sent last time. Therefore, the operation mode remains the PU operation mode without changing to the network operation mode.**

**In this case, send another command as "PU operation mode enabled" from the master once, then send the "network operation mode enabled" command again.**

# 8.6 Outline of PNU

You can use the PNU to make inverter settings from the network.

The data used with the network is denoted PNU(P) to differentiate it from the parameter (Pr.). This chapter explains the Module type "E5NP".

#### **CAUTION**

**• Parameter definitions differ according to the Module type selected. When using "PPO type1" to "PPO type5", refer to** *page [53](#page-59-0)***.**

# 8.7 Profibus PNU (Module Type E5NP)

# <span id="page-79-0"></span>*8.7.1 Real time monitor area (IND=0000H (IND=00H, PP=00H))*

The following items can be monitored from the master.

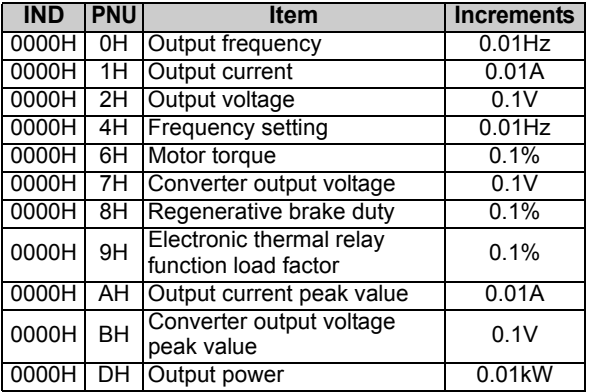

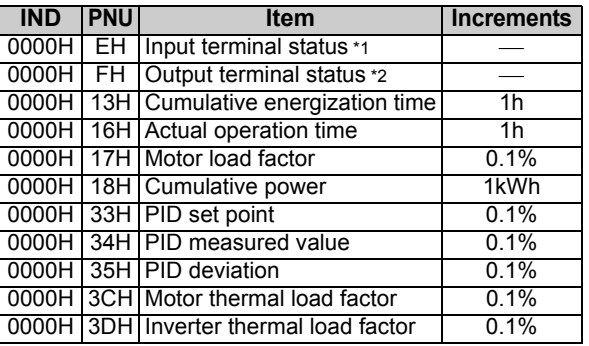

#### <span id="page-79-1"></span>\*1 Input terminal monitor details

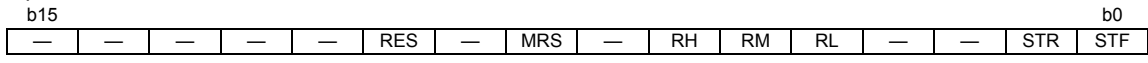

Functions of each terminal are assigned using *Pr.178 to Pr.184*. *(Refer to the inverter manual for details)*

#### <span id="page-79-2"></span>\*2 Output terminal monitor details

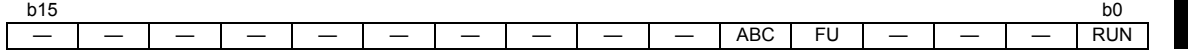

Functions of each terminal are assigned using *Pr.190 to Pr.192*. *(Refer to the inverter manual for details)*

### *8.7.2 System environment variable (sev) area (IND = 01PPH (IND = 01H, PP = 00H, 01H))*

#### <span id="page-80-0"></span>● sev Interface (IND = 01H, PP = 00H, sev\_I, block I)

(1) Parameter clear

Parameter clear can be performed from the master.

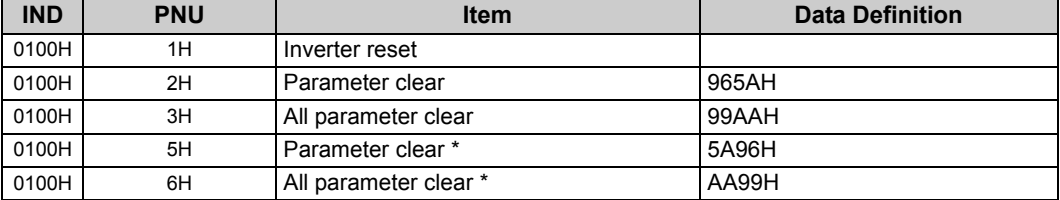

\* Communication parameters *(Pr. 117 to Pr. 124, Pr. 338 to Pr.340, Pr.343, Pr. 349, Pr.549 to Pr.551)* are not cleared.

(2) Inverter status/operation command

The inverter status can be monitored and operation command can be given from the master.

<span id="page-81-1"></span><span id="page-81-0"></span>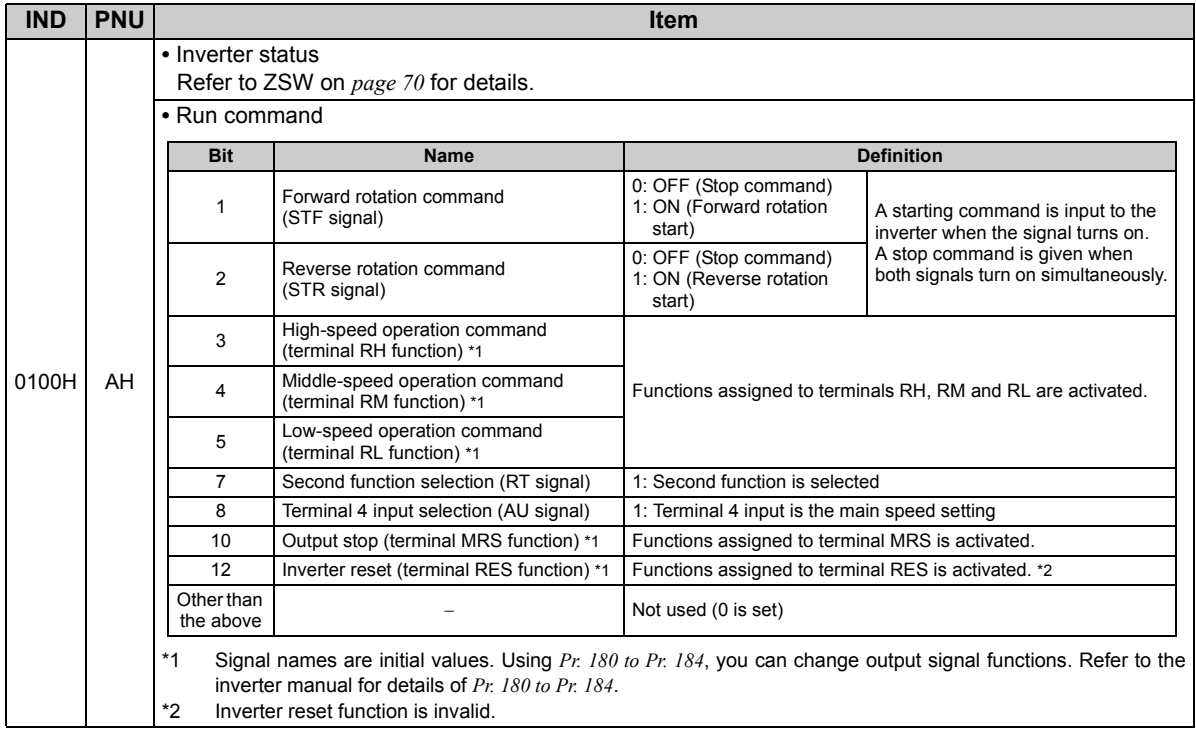

#### (3) Operation mode write

Write of the operation mode can be performed from the master.

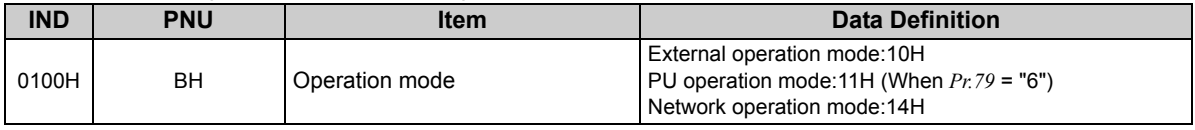

#### (4) Set frequency read/write

The frequency set to the inverter can be read/written from the master.

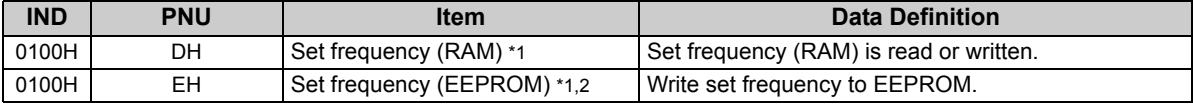

<span id="page-82-0"></span>\*1 Writing to PNU = DH or PNU = EH can be read out from PNU = DH.

<span id="page-82-1"></span>To change the running frequency consecutively, always write data to the inverter RAM.

#### (5) Terminal input read

#### The analog input values of terminal 2, 4 can be read.

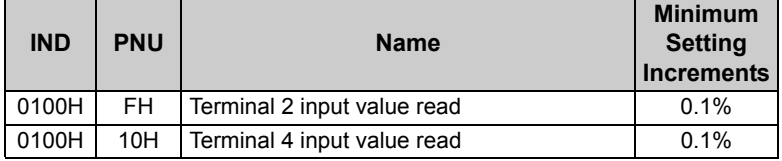

#### z **Alarm History (IND = 01H, PP = 01H, sev\_II, block II)**

The past eight inverter alarm definitions can be read.

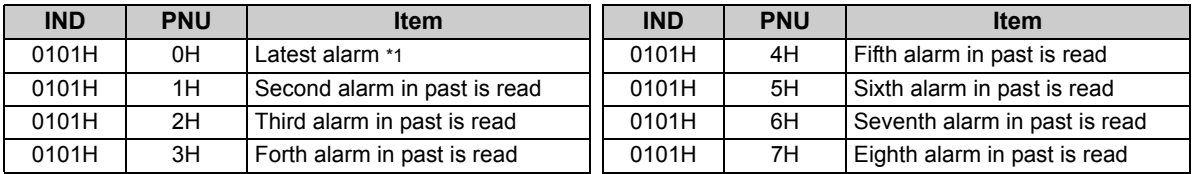

<span id="page-83-0"></span>\*1 Writing a value of 0000H to this parameter resets all alarm history. All other parameters at this index are read only.

#### <Alarm data>

Refer to *the inverter manual* for details of alarm definitions.

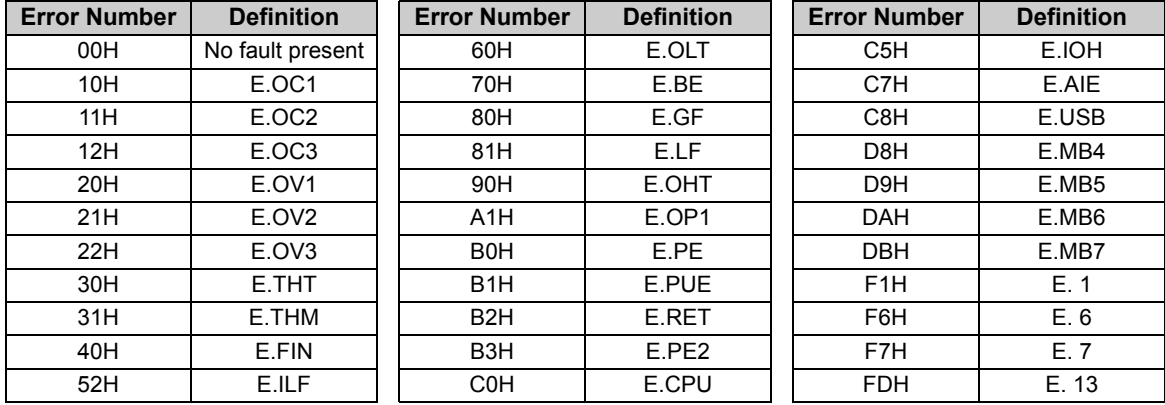

**8**

# 8.8 Standard Parameters

# *8.8.1 Normal parameter area (IND = 0200H (IND = 02H, PP = 00H))*

You can use the PNU to make parameter settings from the network.

The table below lists PNU numbers corresponding to parameter numbers.

Standard parameter examples are introduced below. Refer to the examples and make parameter settings. Refer to the inverter manual for details of the parameters.

### **Example of parameter list**

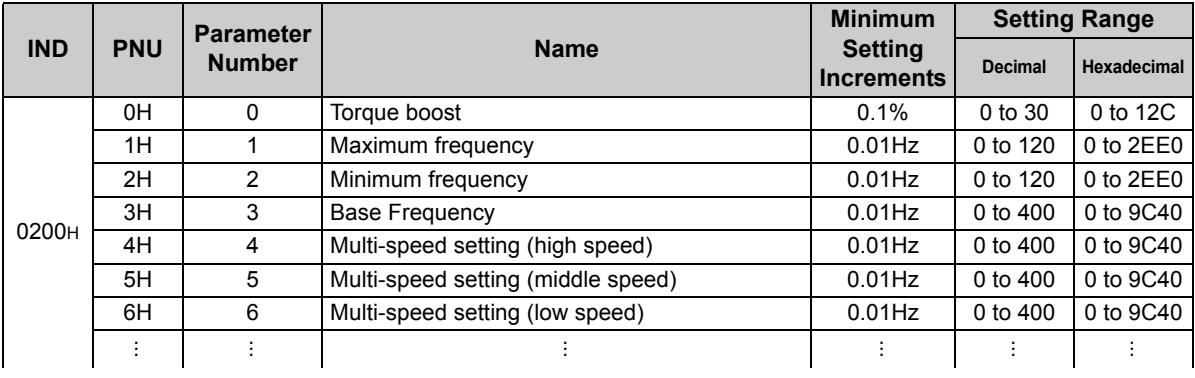

 $=$  CAUTION  $=$ 

• **Write to** *Pr. 77* **and** *Pr. 79* **is not allowed from the network with the FR-A7NP. (Read is allowed.)**

# *8.8.2 Pr. 900 to calibration parameter (frequency) area (IND=0300H (IND=03H, PP=00H))*

The following parameters can be set with IND=0300H.

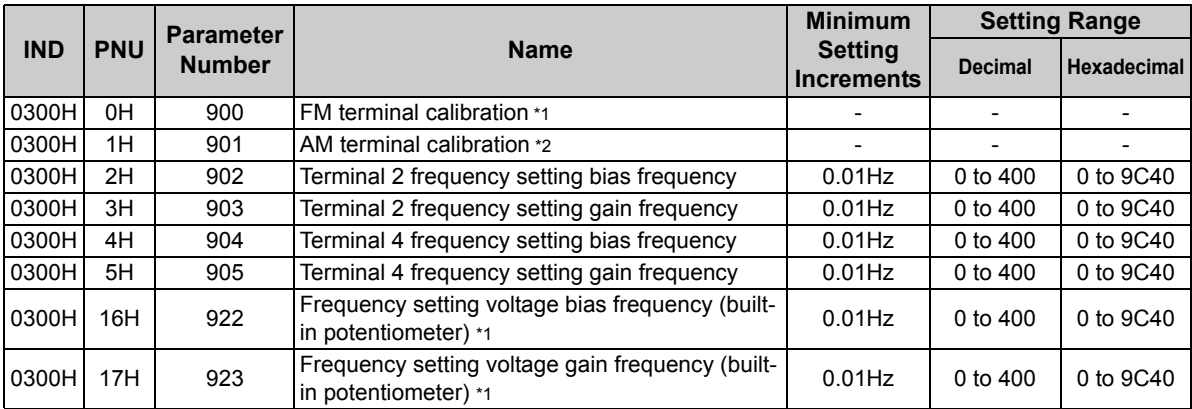

<span id="page-85-1"></span>\*1 These parameters can be set for the Japanese version only.

<span id="page-85-0"></span>\*2 This parameter can be set for the NA, EC and CH version only.

# *8.8.3 Pr. 900 to calibration parameter (%) area (IND=0400H (IND=04H, PP=00H))*

The following parameters can be set with IND=0400H.

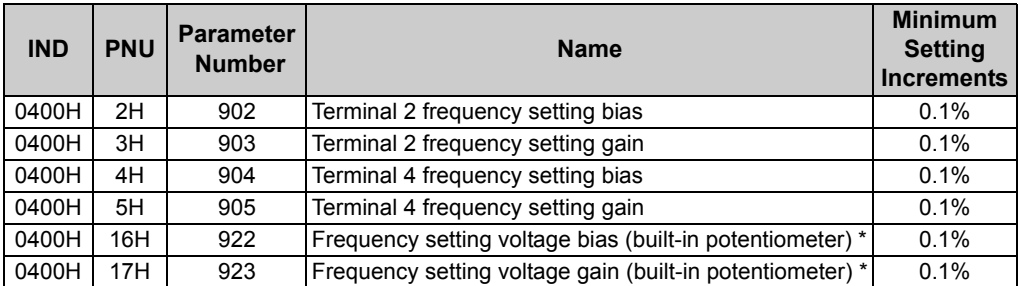

<span id="page-86-0"></span>\* These parameters can be set for the Japanese version only.

# 9 TROUBLESHOOTING

If an alarm occurred in the inverter and the inverter and option unit do not function, refer to the following check points, find the cause from the operation panel indication of the inverter and the LED status of the option unit, and take an adequate action. If any of the causes does not apply to the alarm, a failure may have occurred. In that case, contact your sales representative.

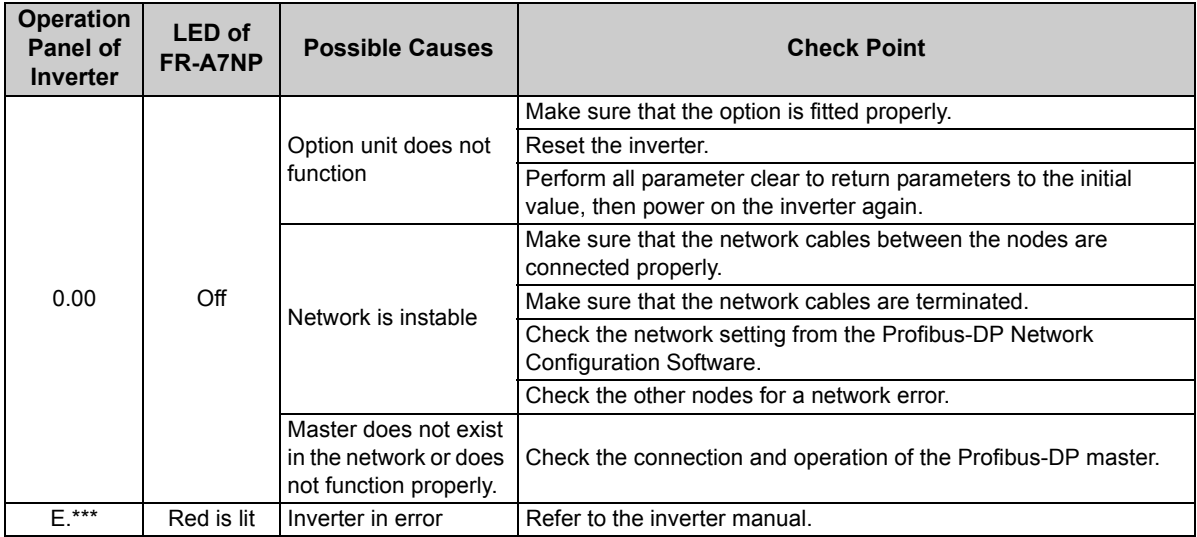

\* The error code of the inverter enters.

#### REVISIONS

\*The manual number is given on the bottom left of the back cover.

<span id="page-88-0"></span>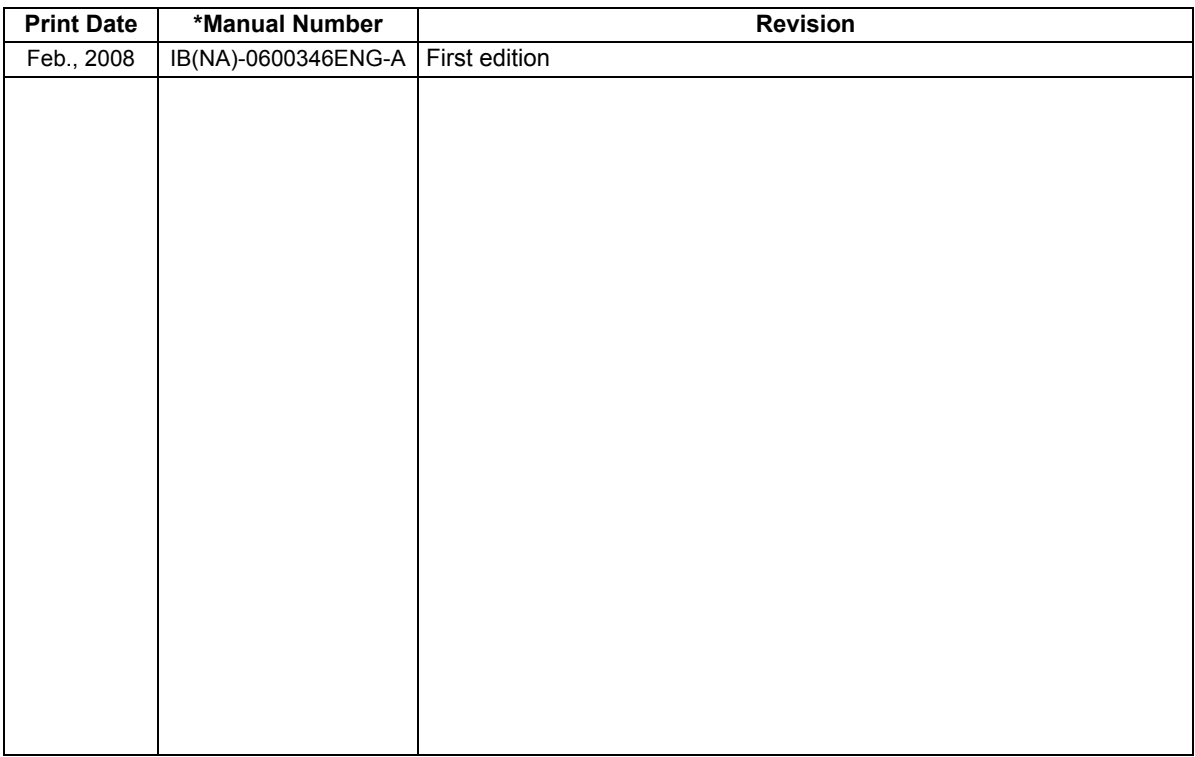